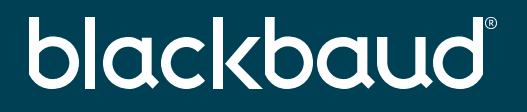

### **Using Azure as the IDP for a SSO connection with Blackbaud ID**

*Is your org a Microsoft shop? Then learn how easy it is to setup Single Sign On (SSO) with Blackbaud ID using Azure*

John Vogel Senior Technical Product Manager

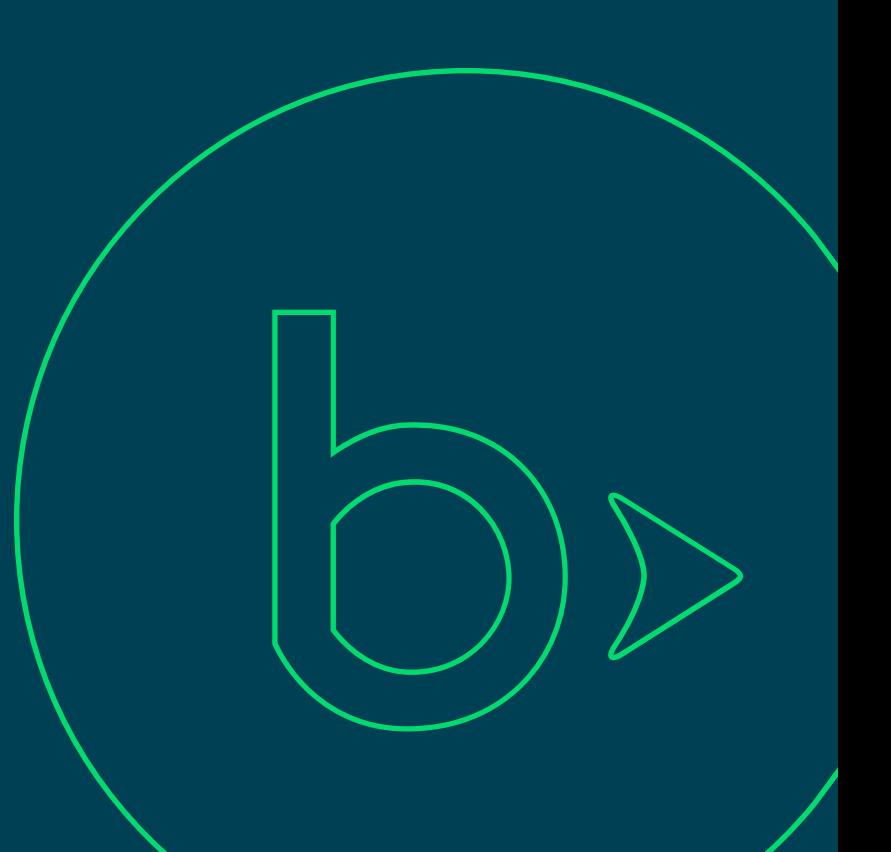

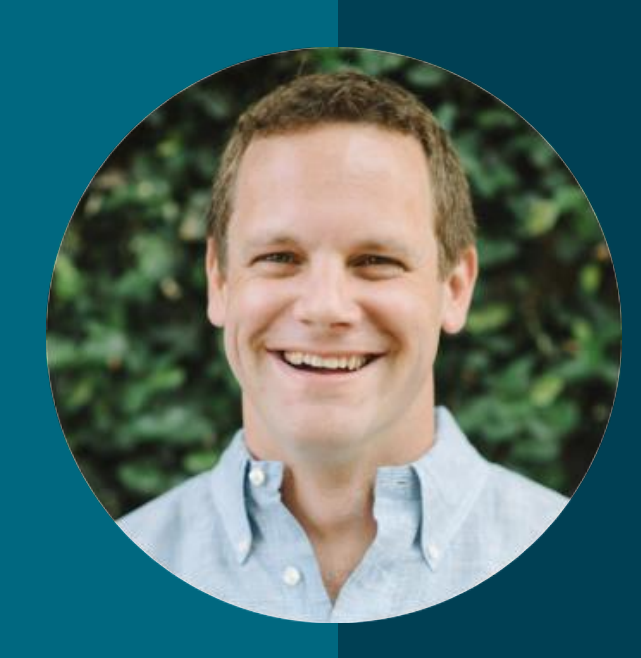

### **John Vogel**

#### *Senior Technical Product Manager*

I'm the Identity and Access Management (IAM) product manager for Blackbaud SKY platform solutions.

#### **You're here because you regularly sign in to…**

**Other Business Applications**

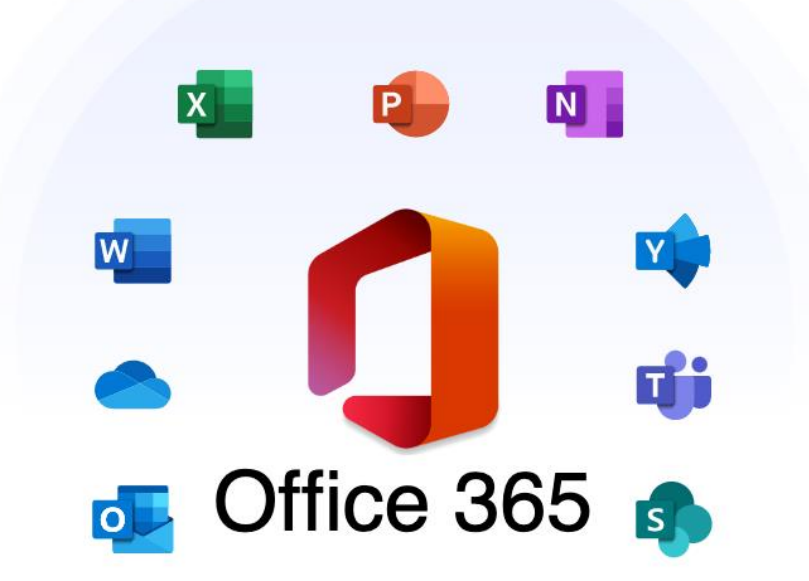

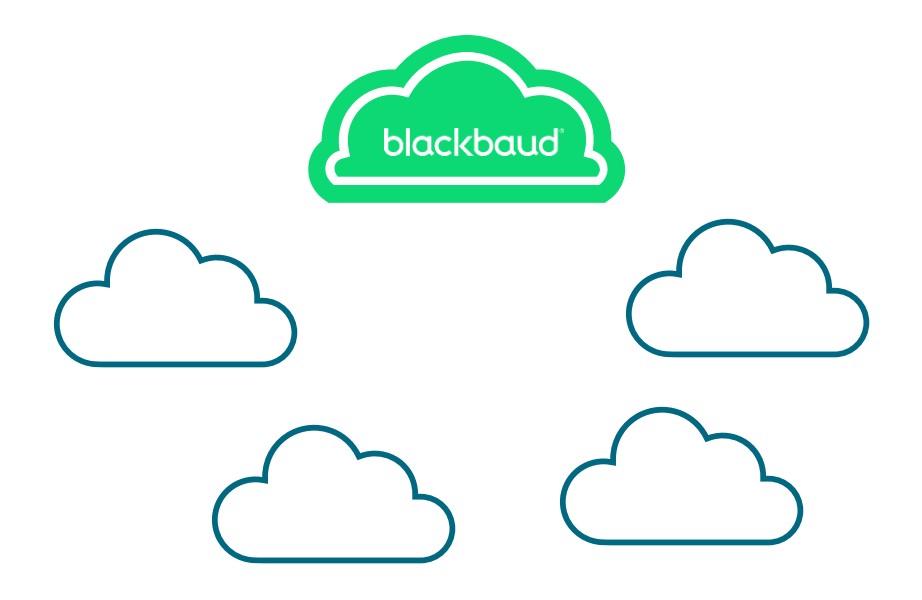

### **And your authentication landscape looks something like…**

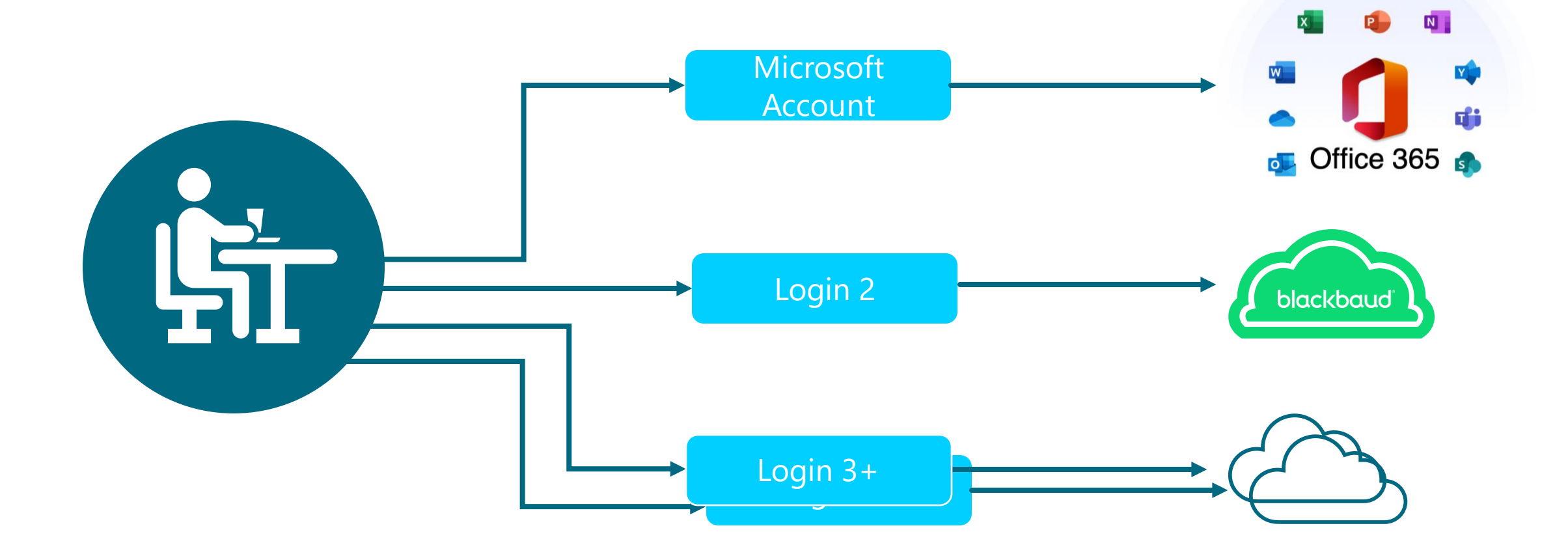

#### **But you wish it was…**

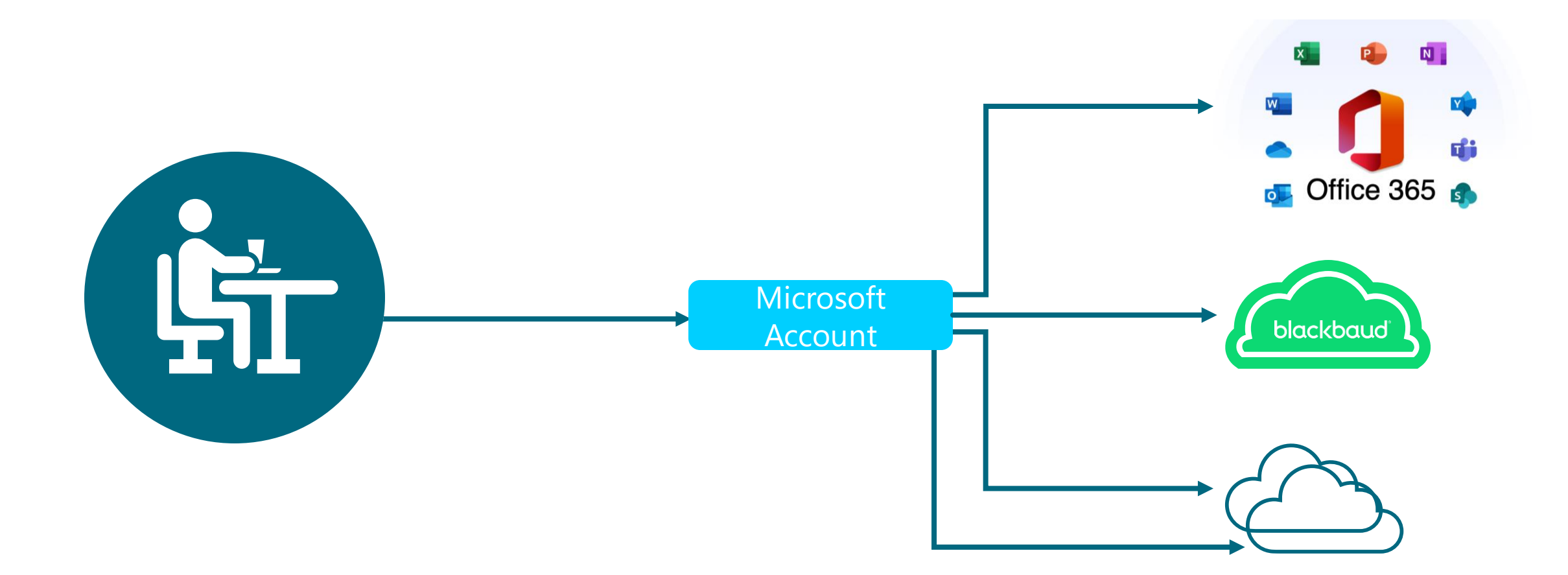

#### **To complete this job you'll need access to 3 roles**

- **Blackbaud Org Admin** –to configure the connection on the Blackbaud side
- **Azure Portal Admin**  to configure the connection within Azure
- **DNS Admin**  to verify ownership of the domain being claimed on the connection

Pro tip: Before starting this process, consider inviting yourself as an Org Admin at an email address that will not be on the same domain you are claiming for SSO. This can help avoid accidental lockout on the account.

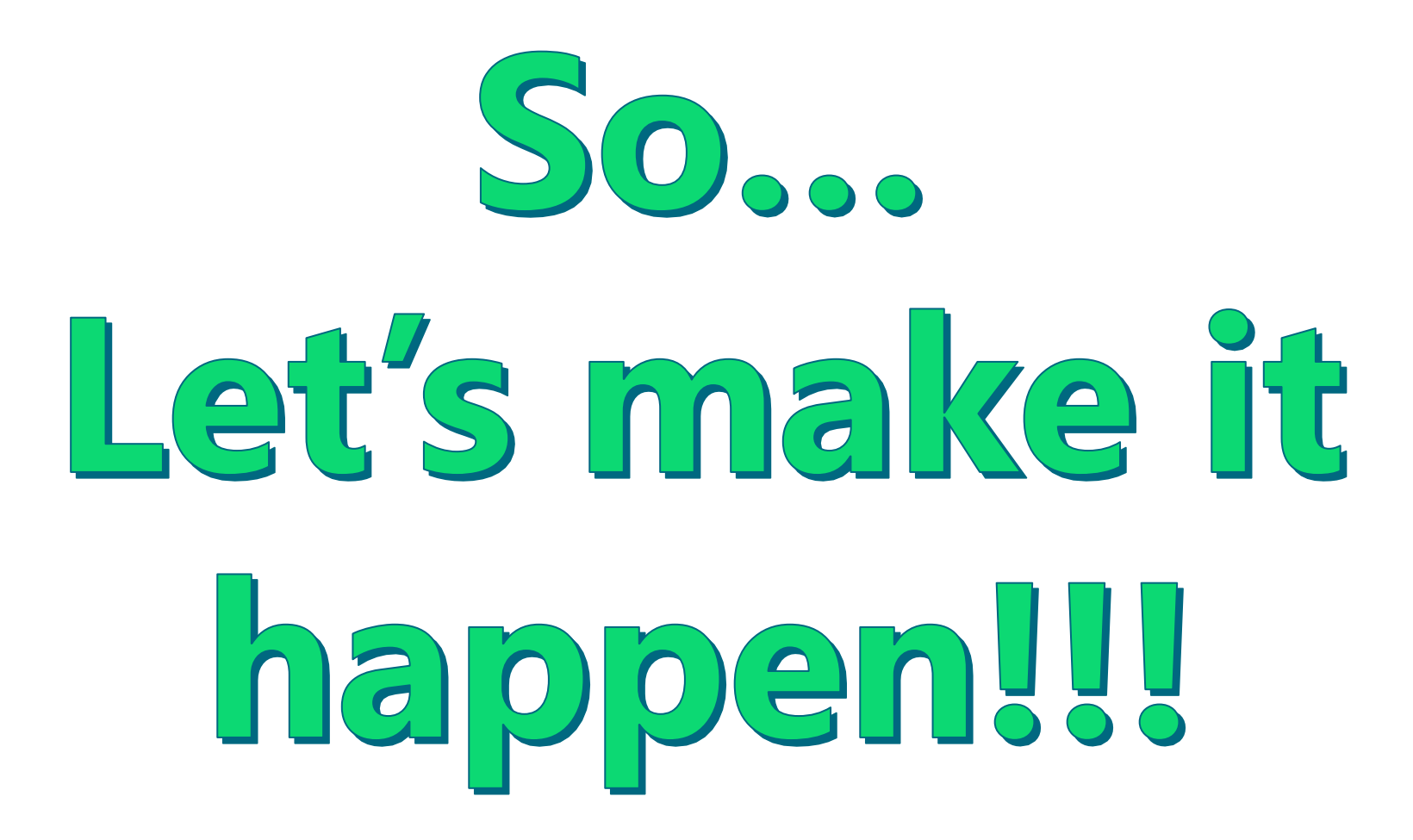

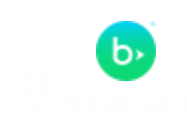

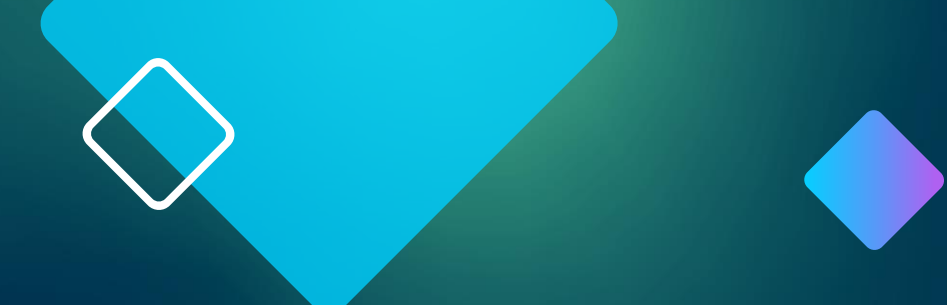

# Azure SSO by Creating an Application

#### **Navigate to Manage SSO within Blackbaud Admin**

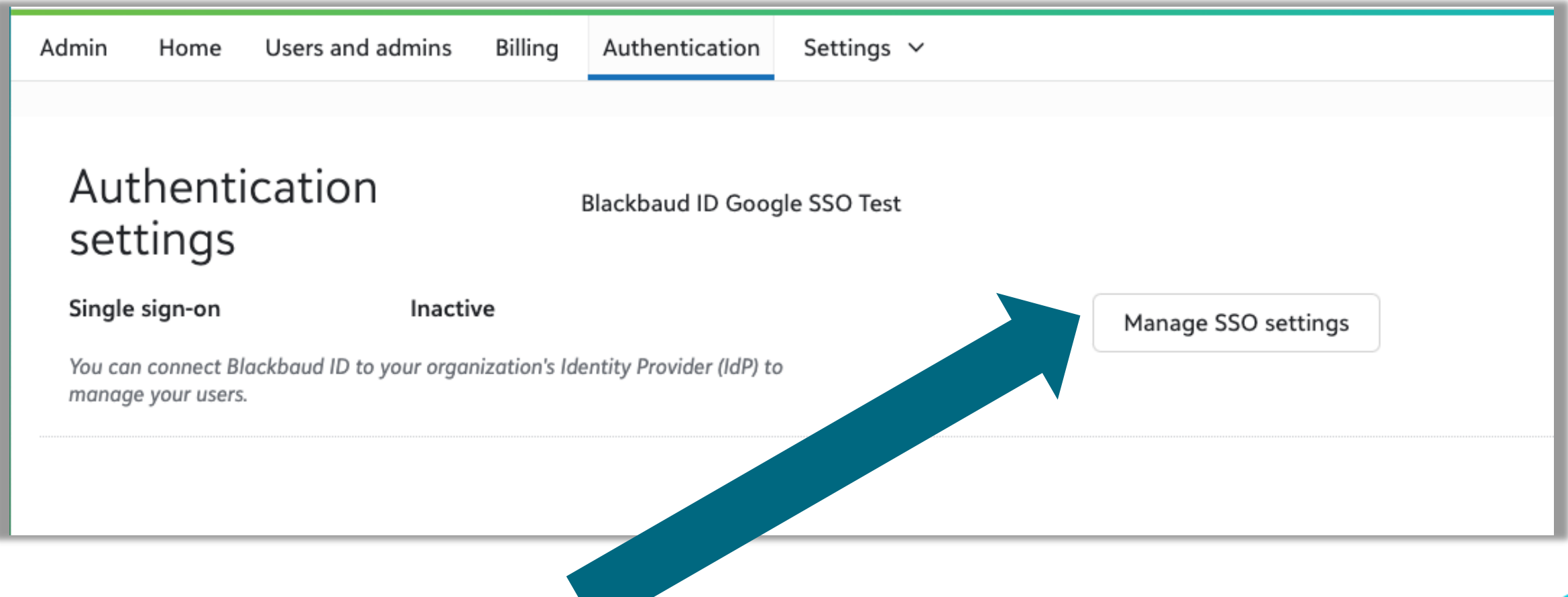

#### **Select Azure AD**

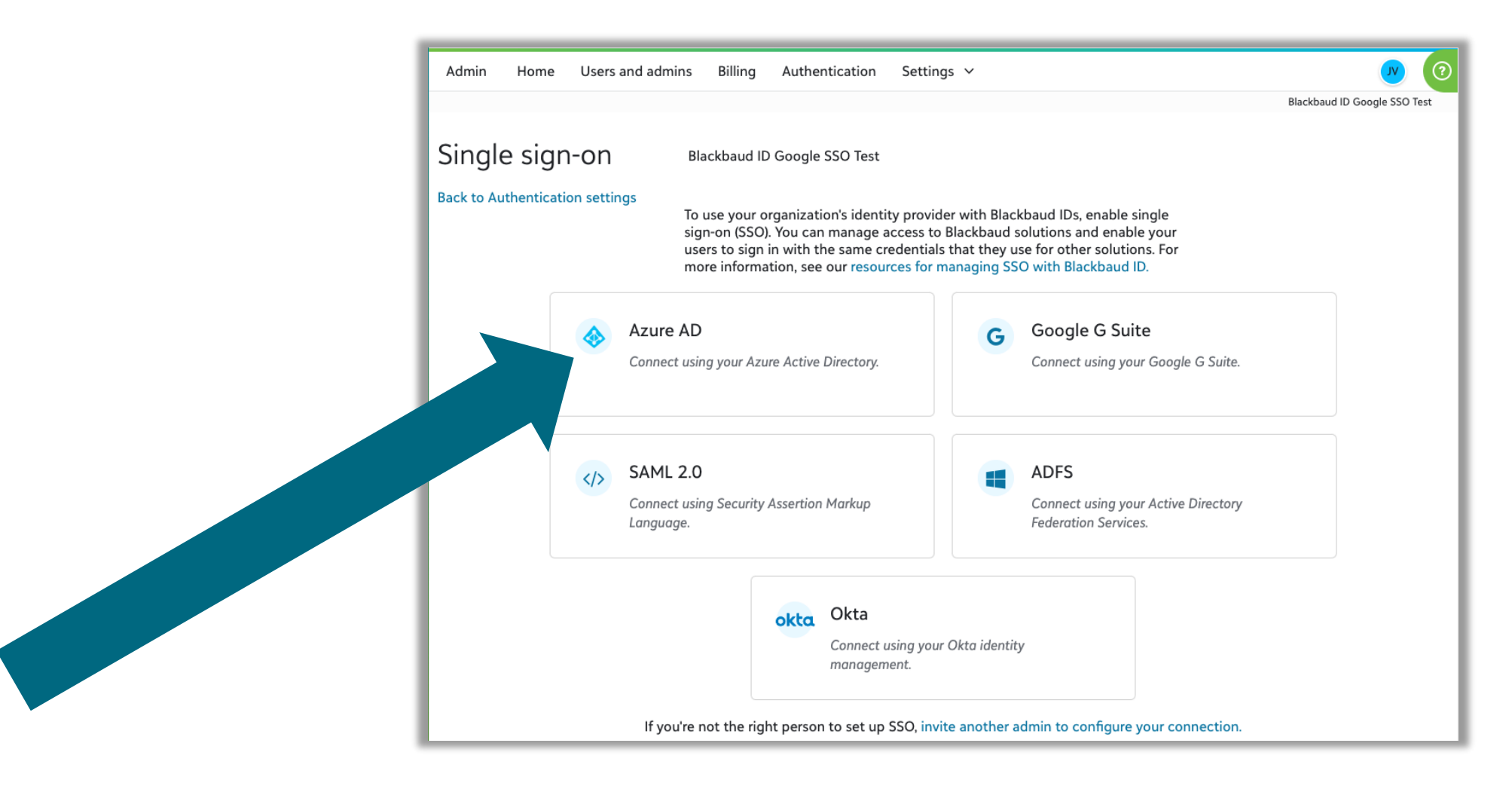

#### **Configure your connection**

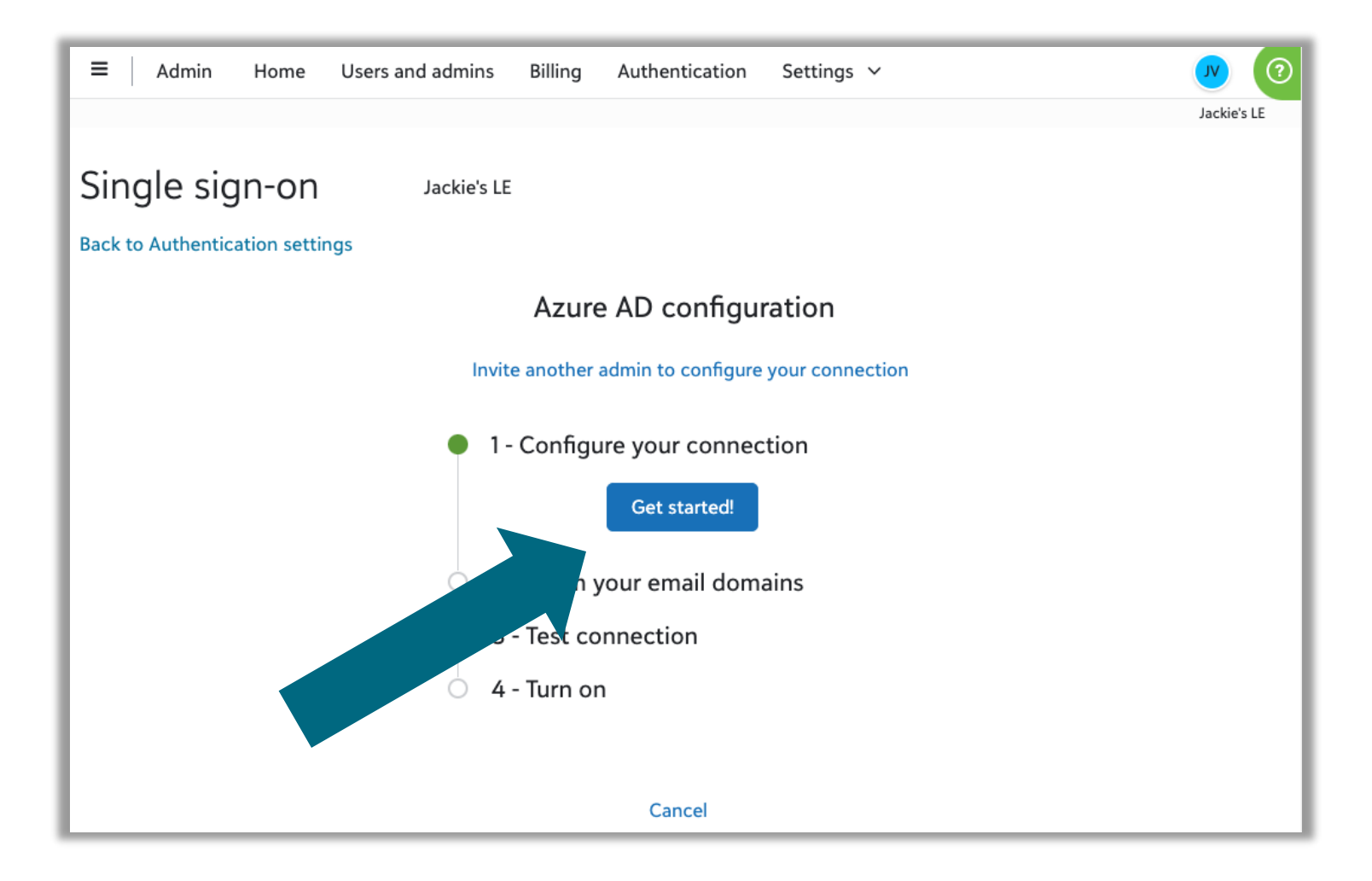

#### **Sign in to Azure Portal and navigate to Azure AD**

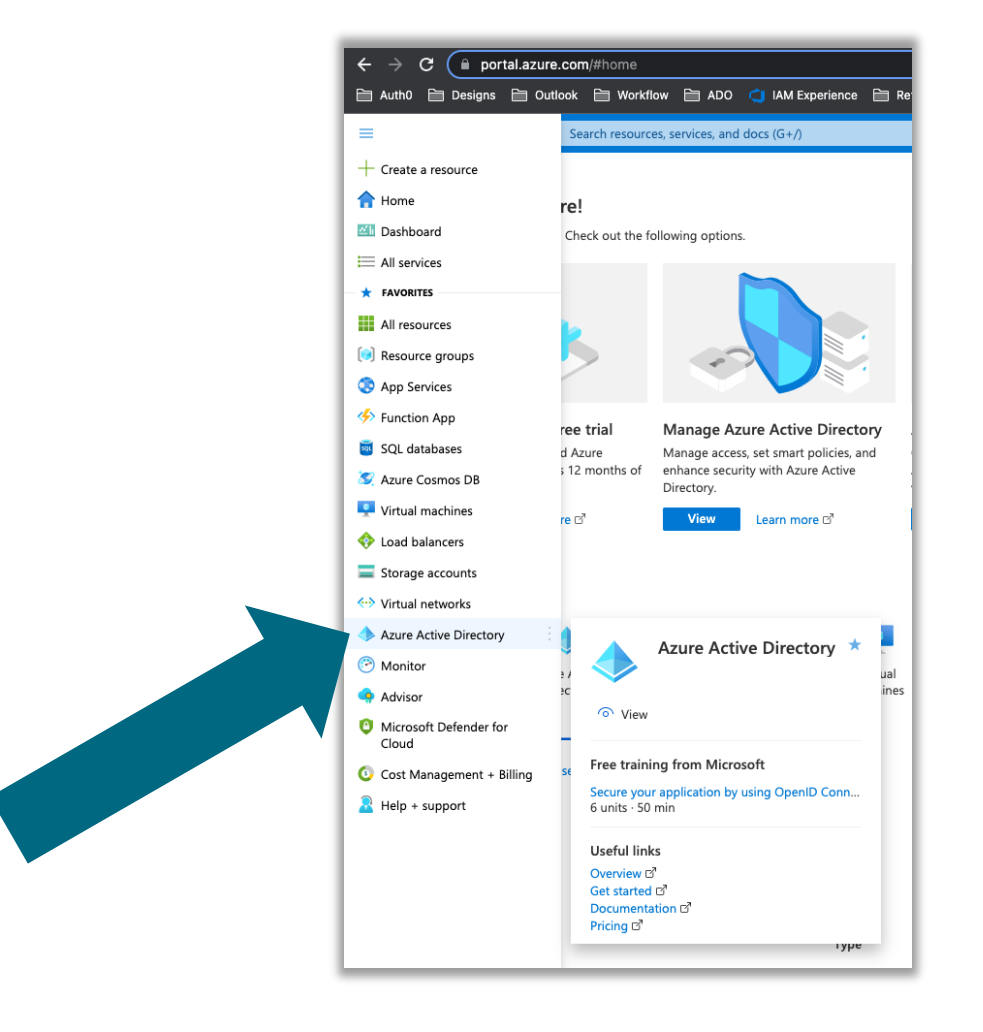

[https://portal.azure.com/#home](https://portal.azure.com/)

b

#### **Enter your primary Azure AD domain**

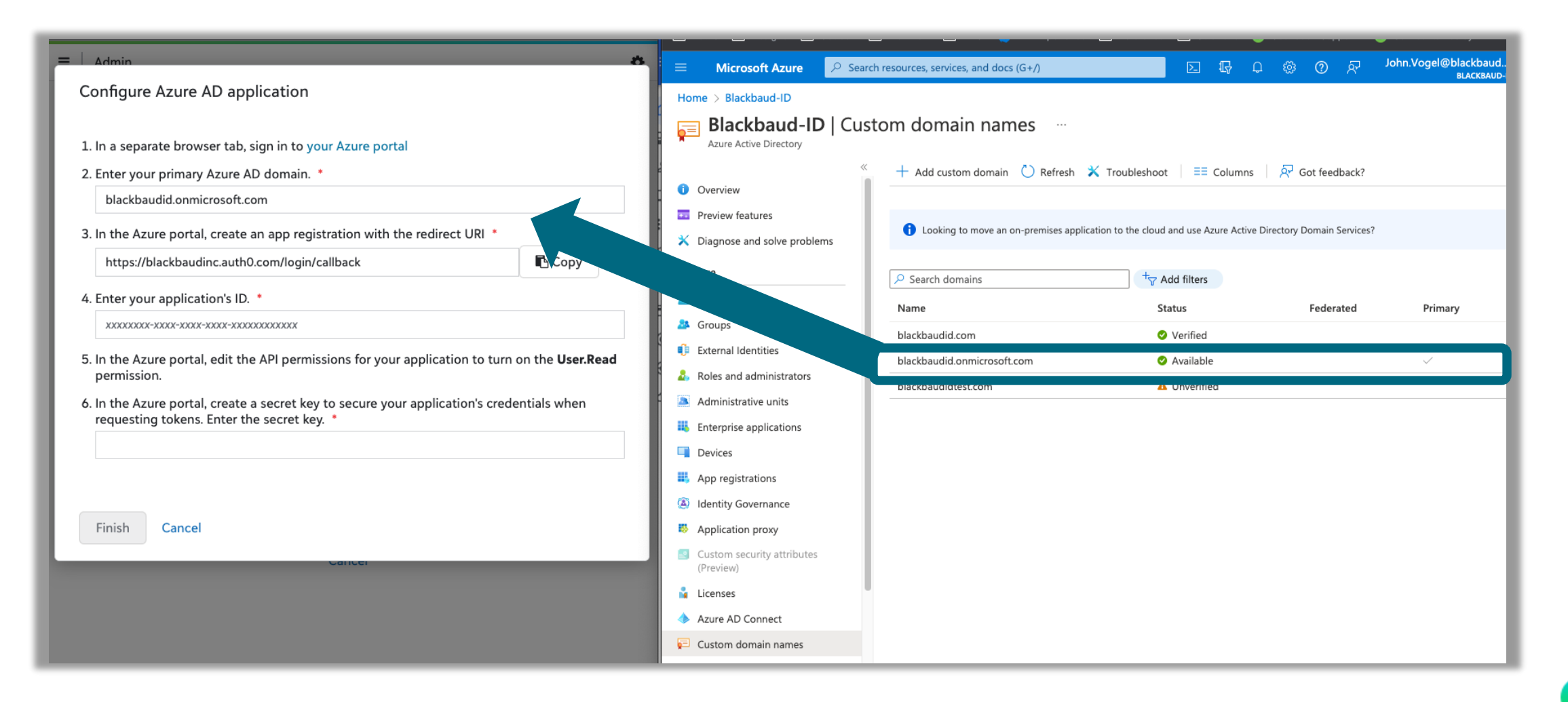

#### **Register new app**

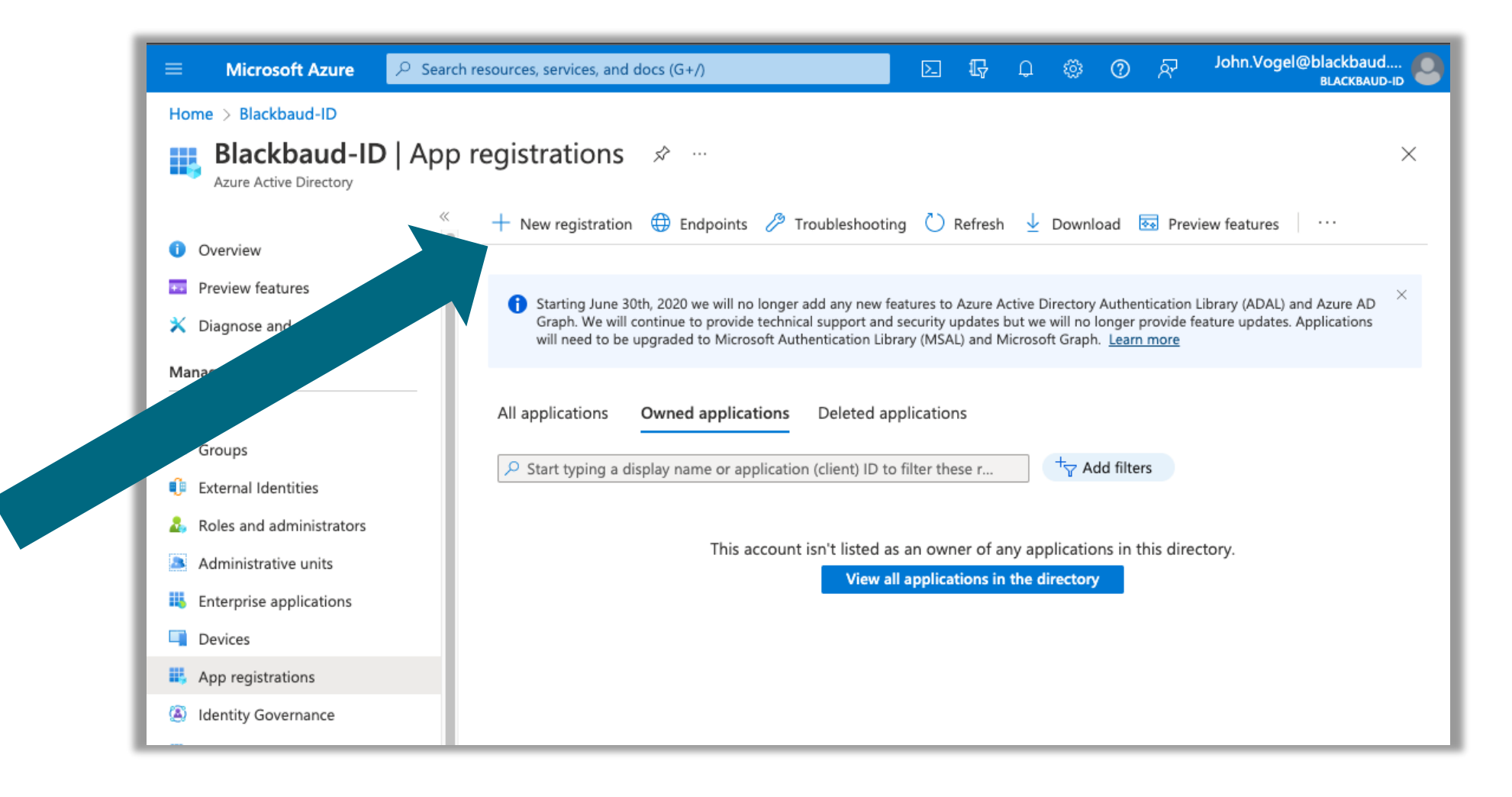

#### **Copy redirect URI and Register app**

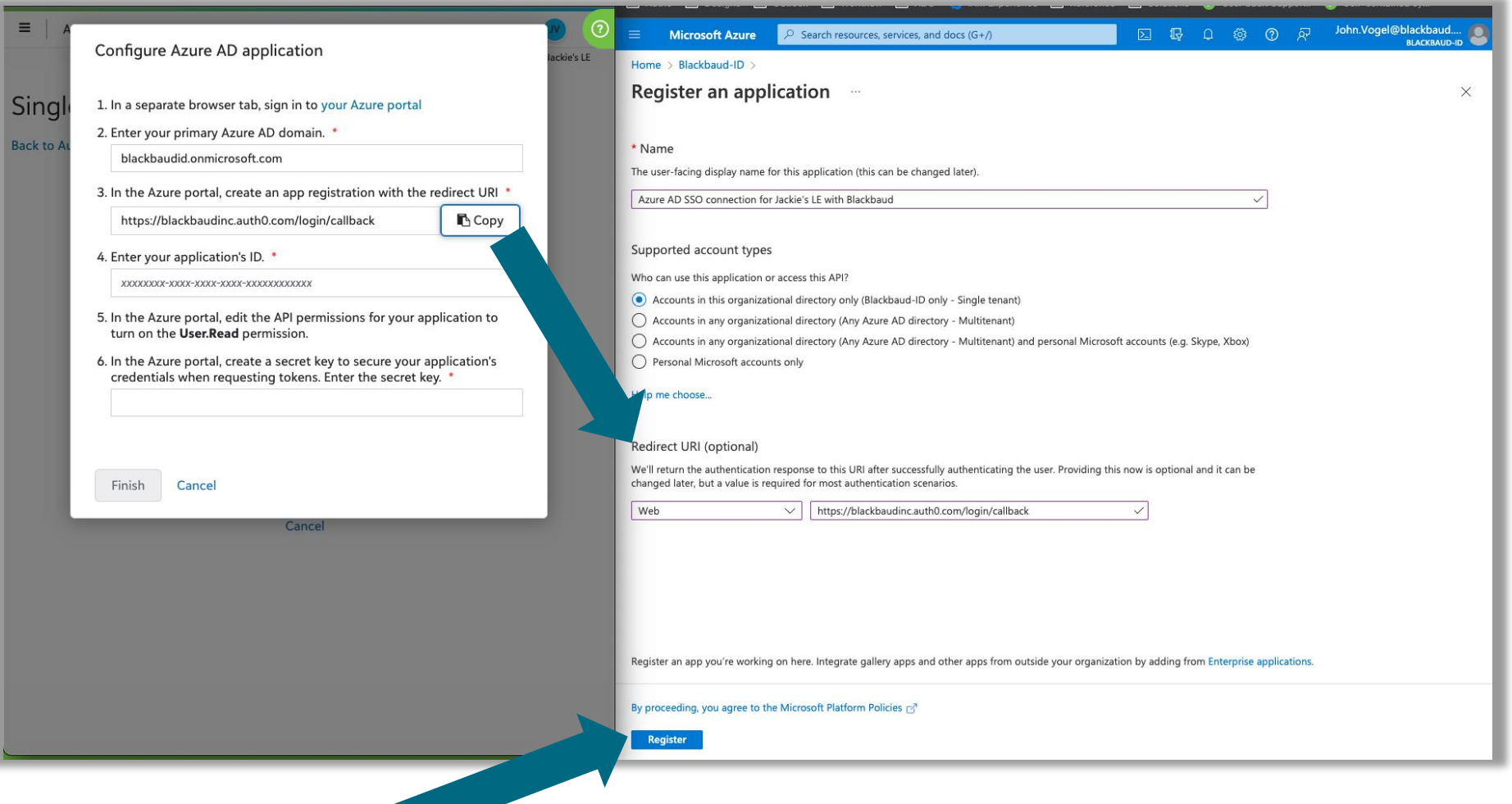

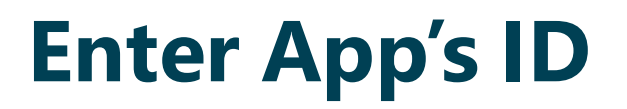

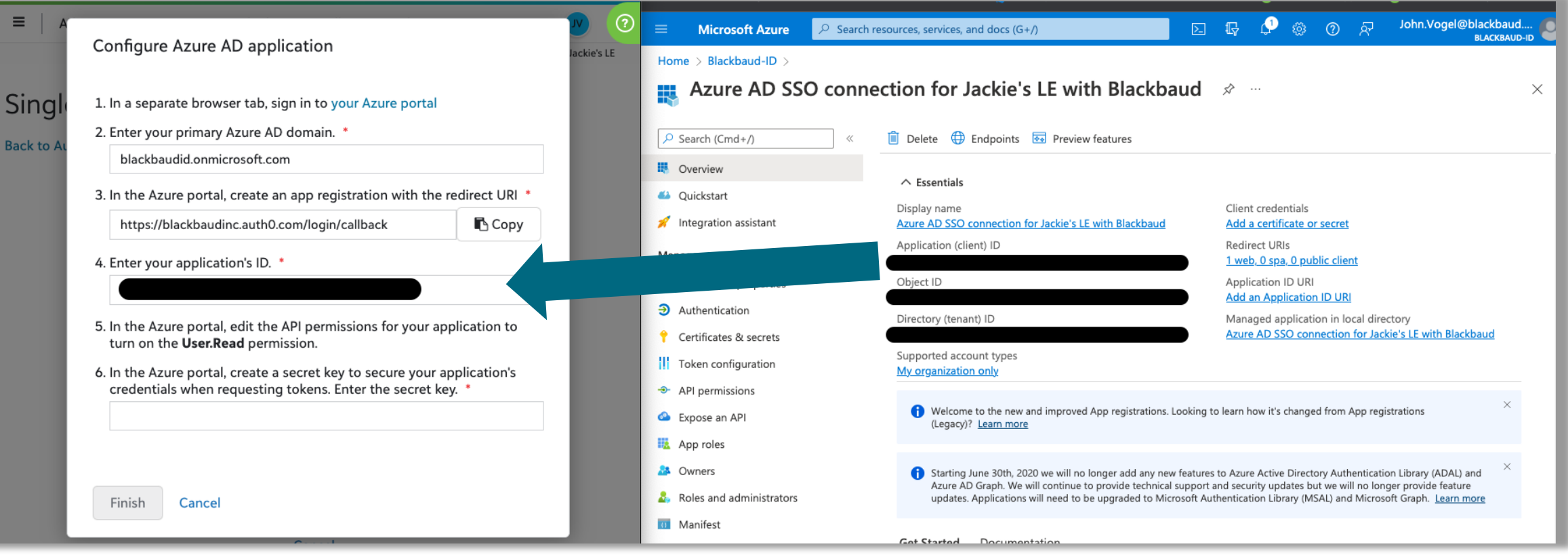

#### **Go to API Permissions and Add a permission**

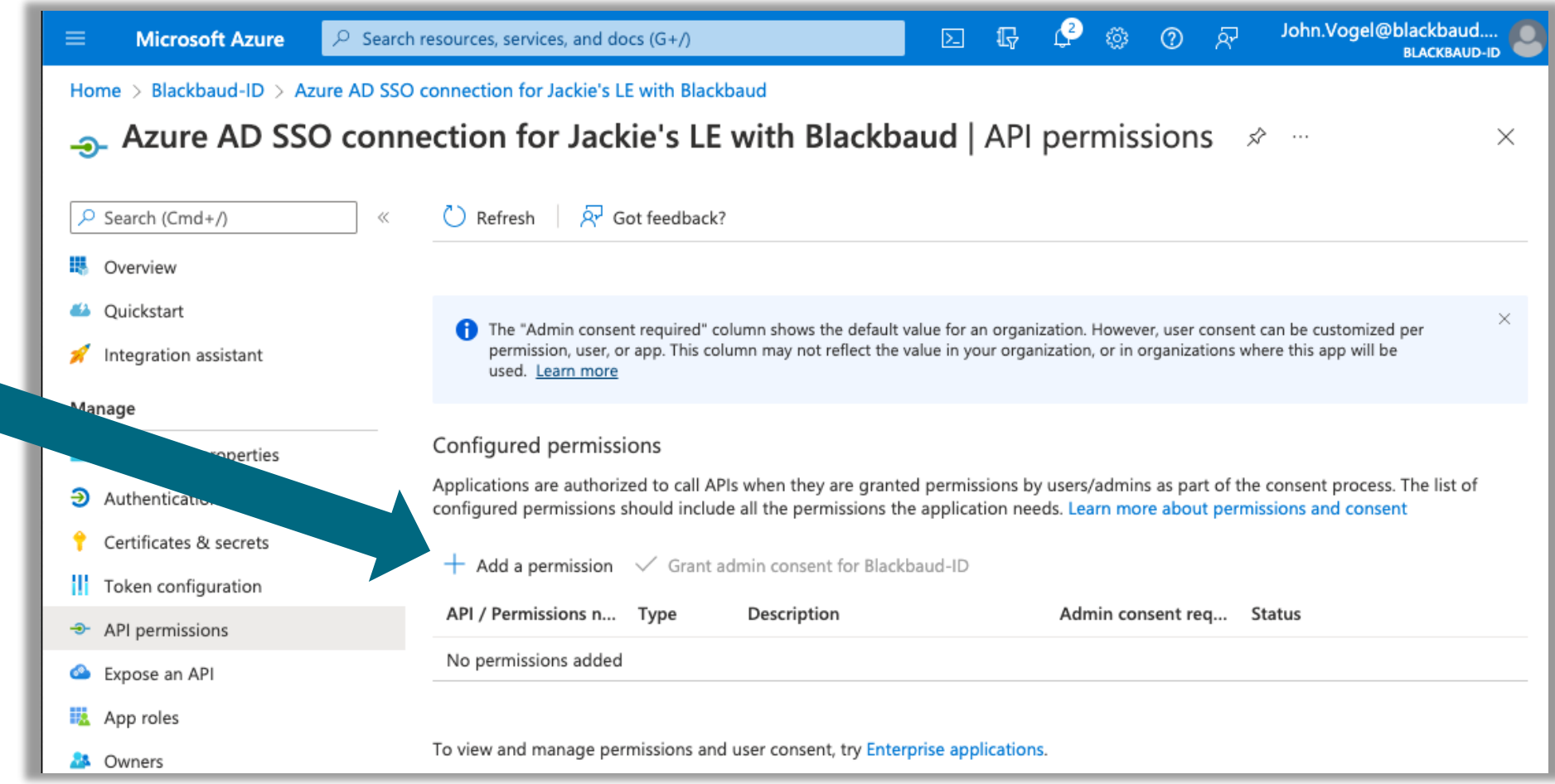

#### **Select Microsoft Graph**

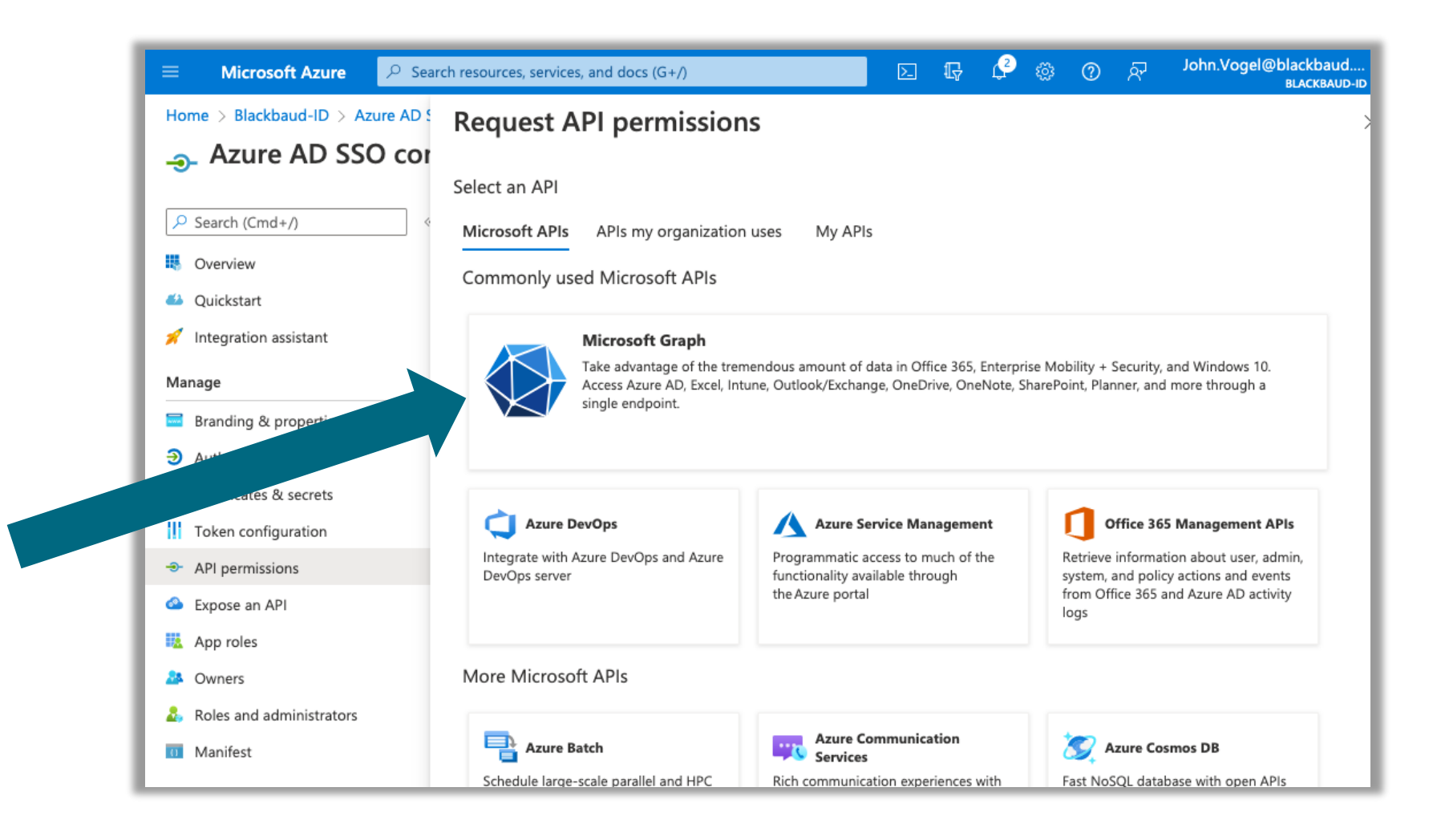

#### **Select delegated permissions**

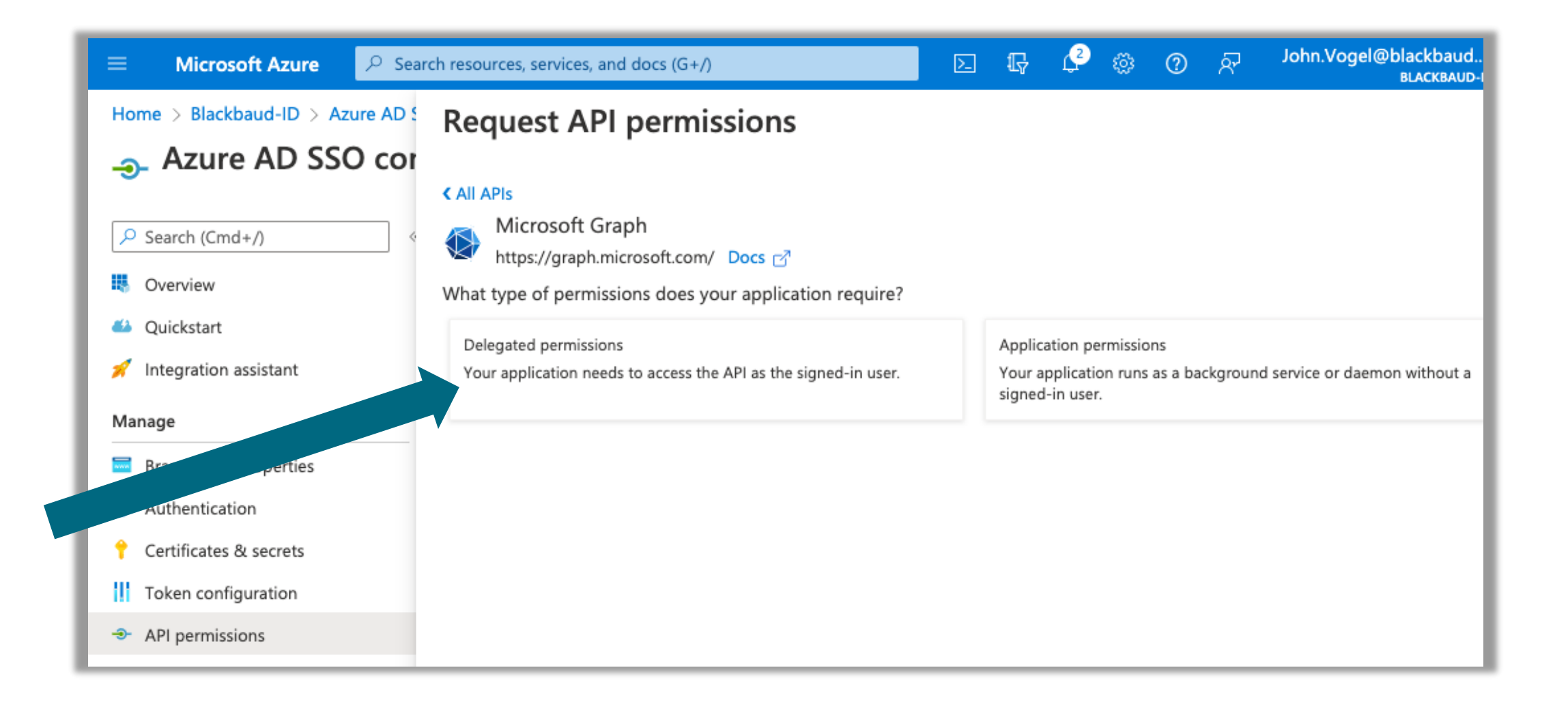

#### **Add User.Read Permission**

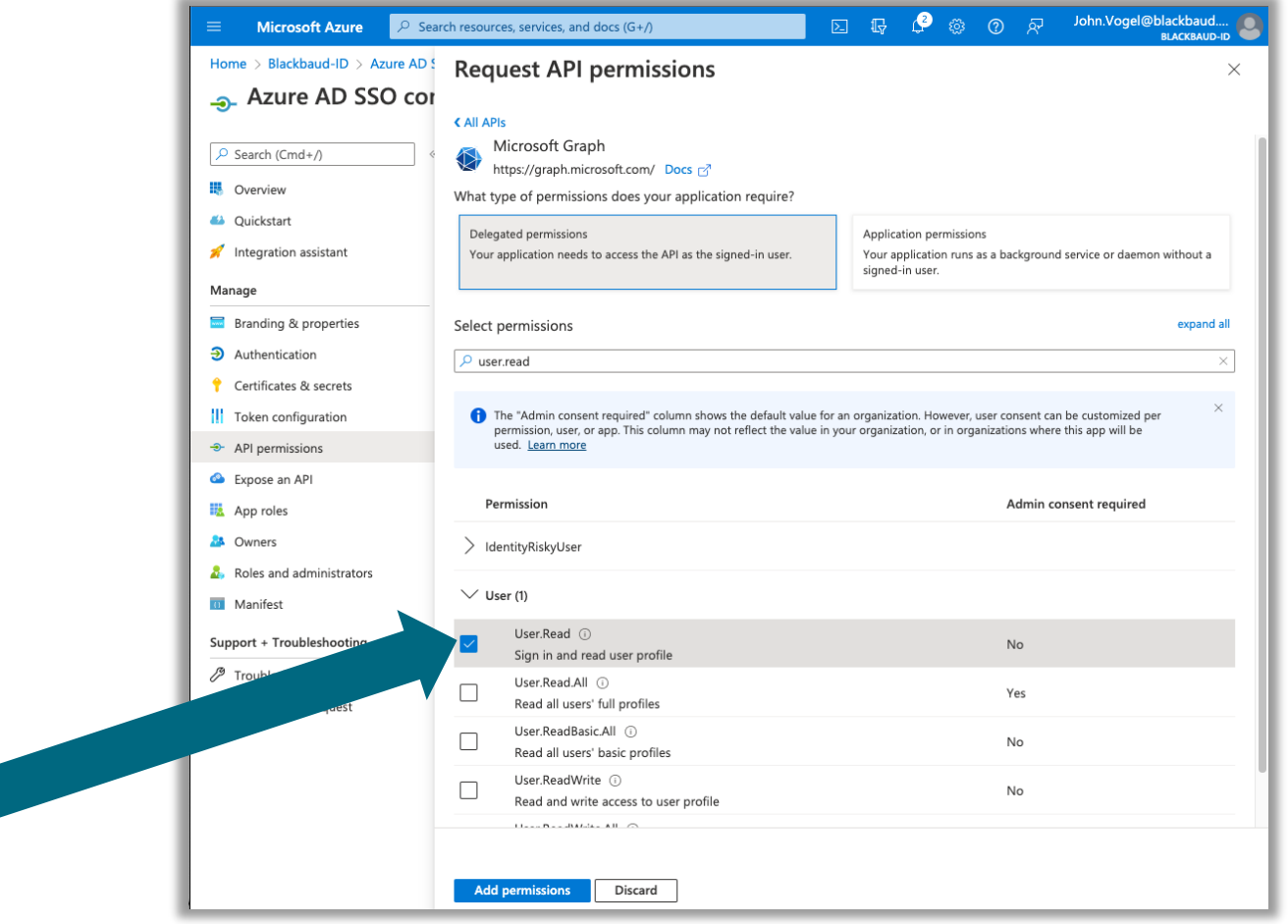

#### **Grant Admin Consent**

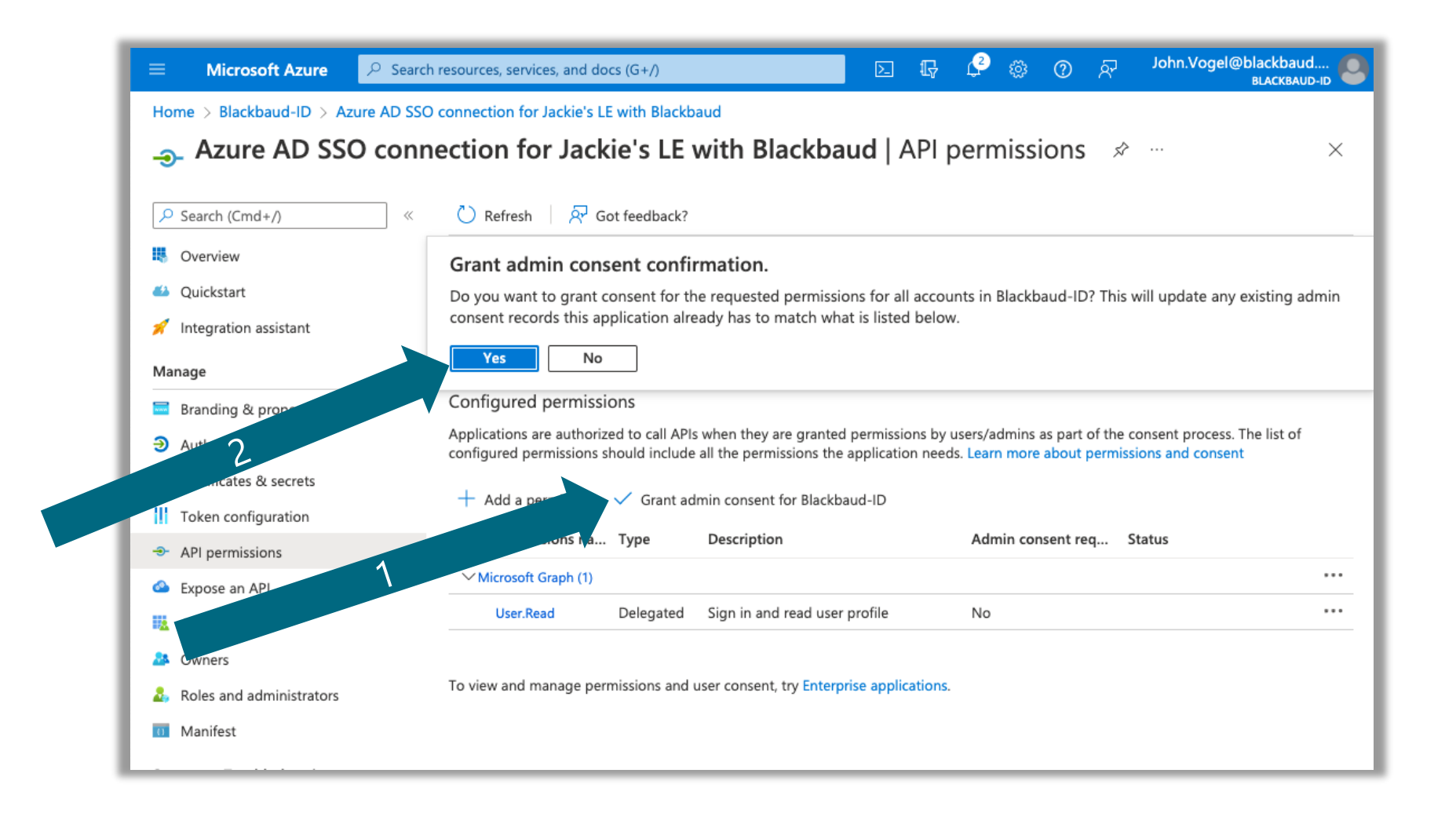

#### **Go to Certificates & secrets and add new secret**

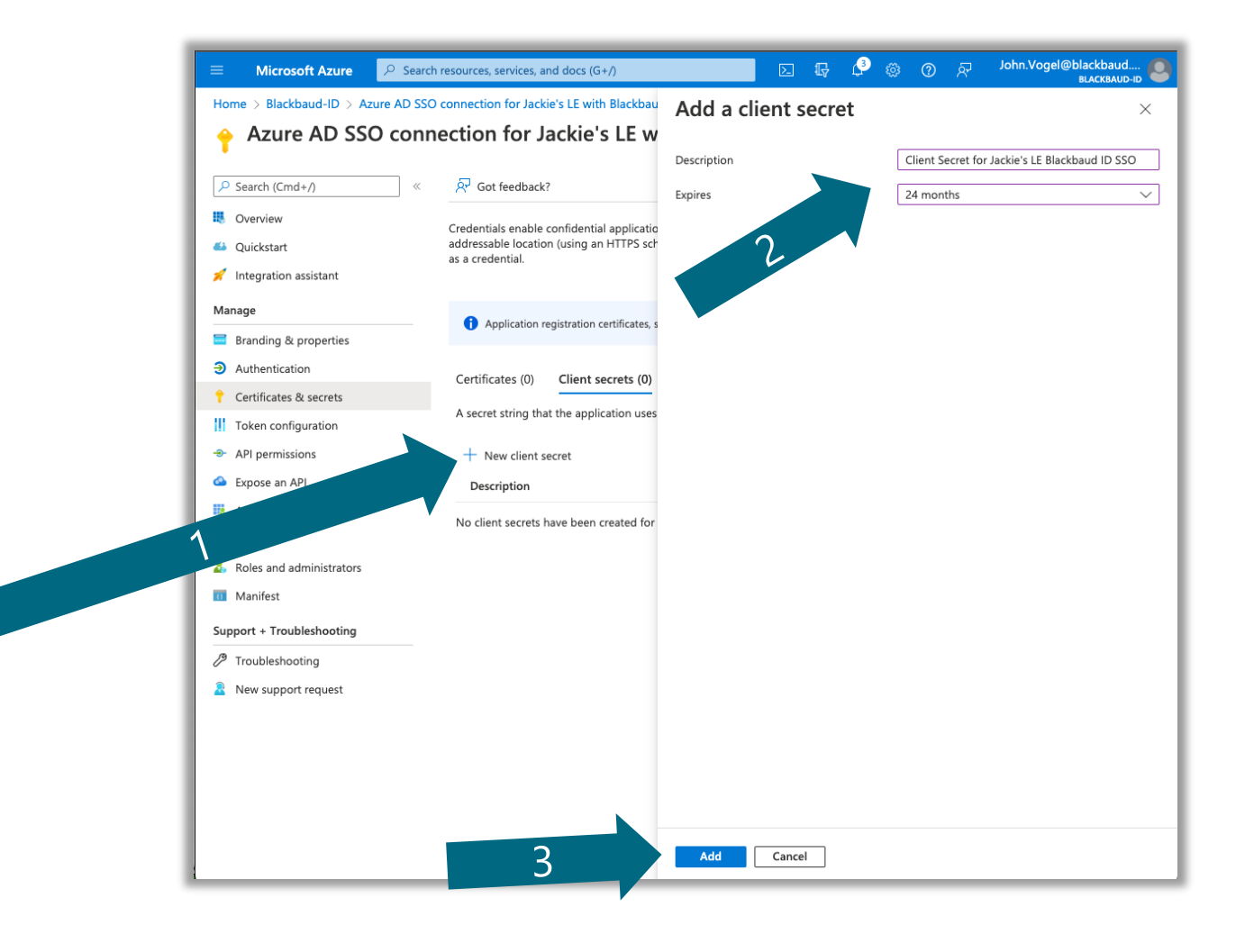

#### **Add Secret Value, expiration date and Finish configuration**

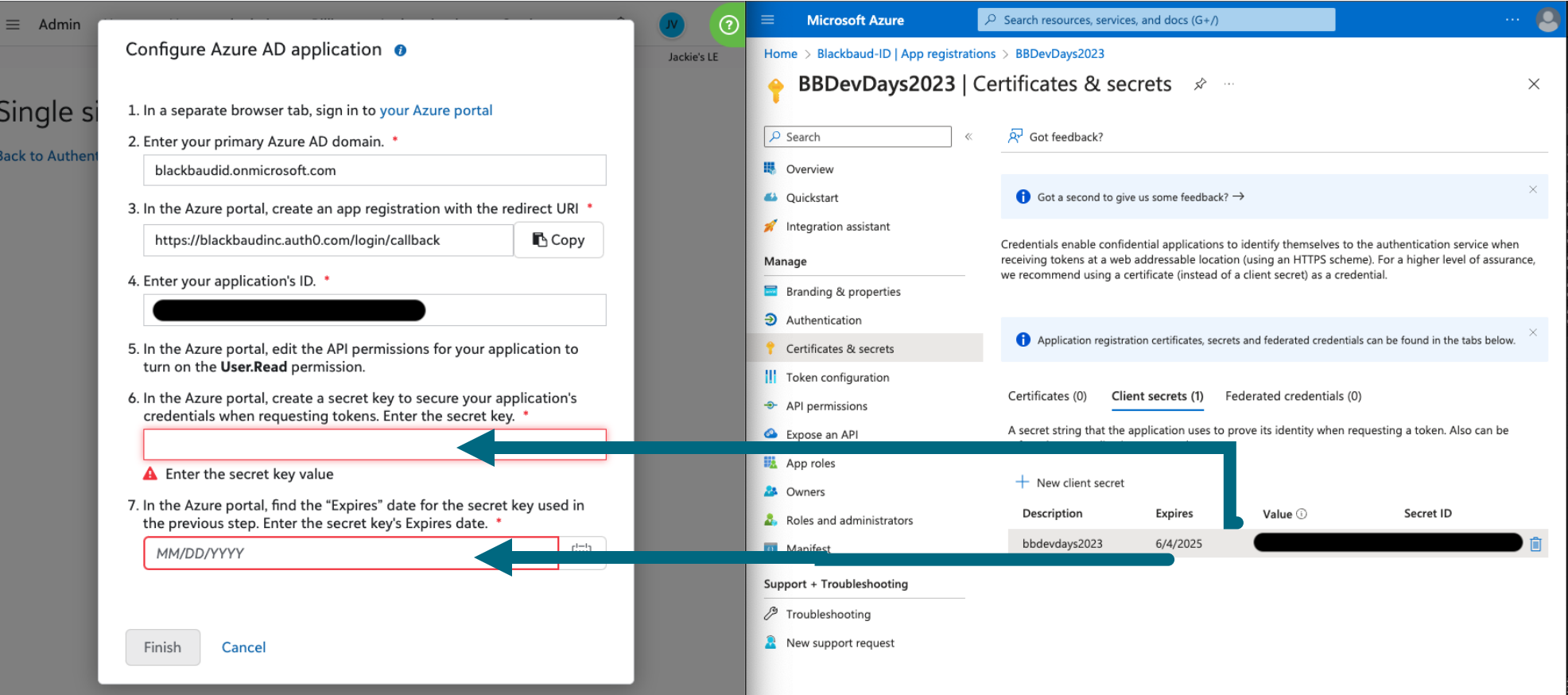

#### **Claim email domains**

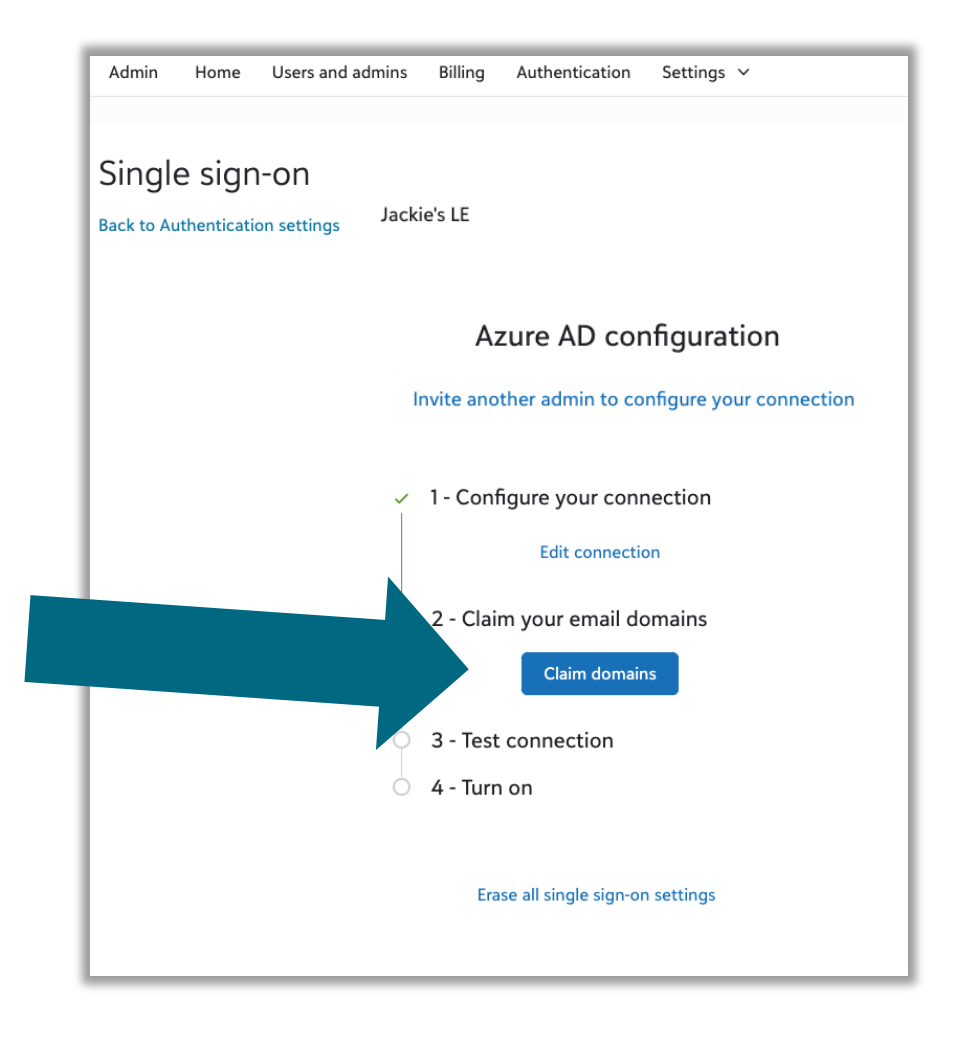

#### **Enter domain and start verification**

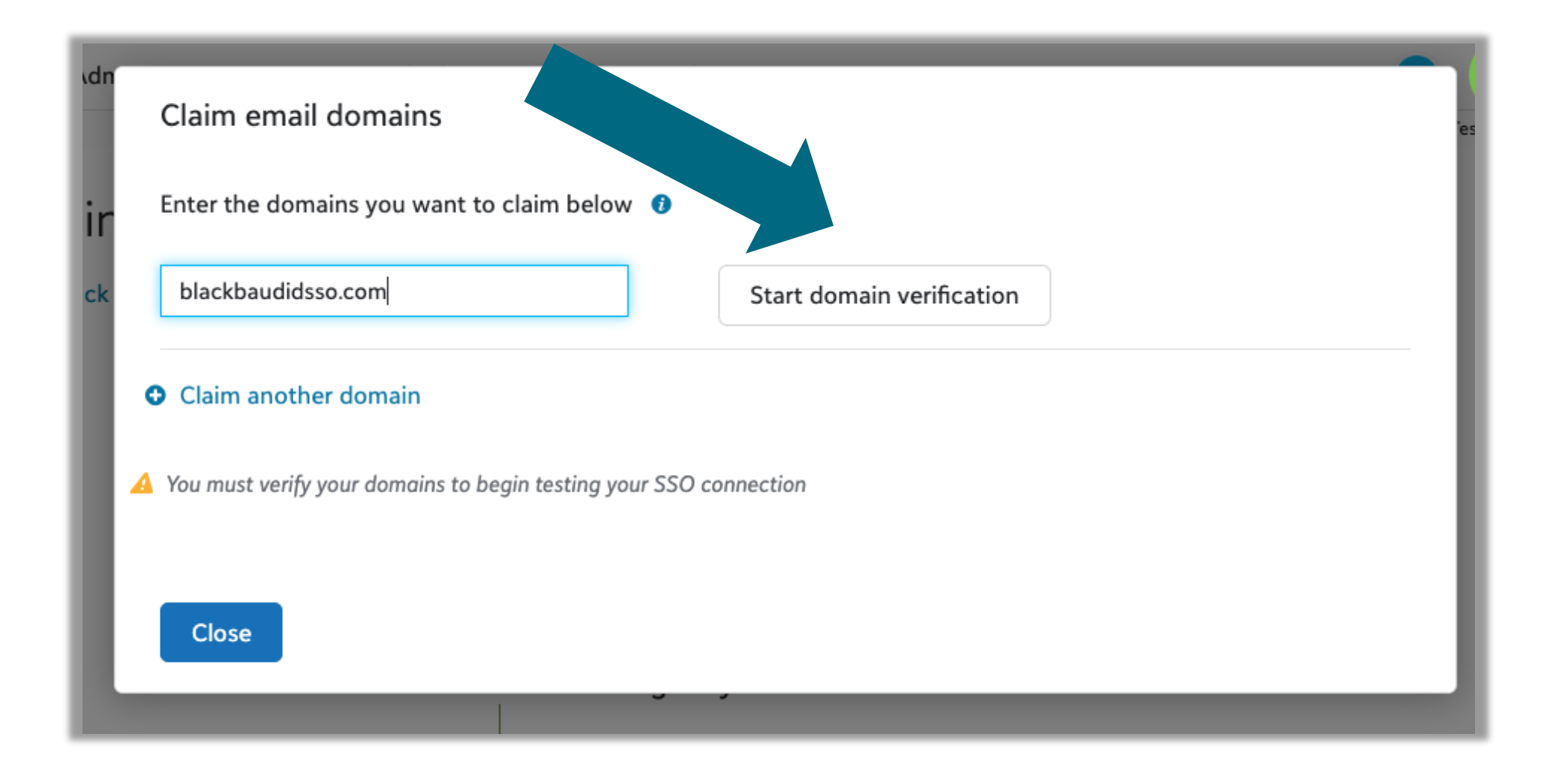

#### **Enter DNS record details**

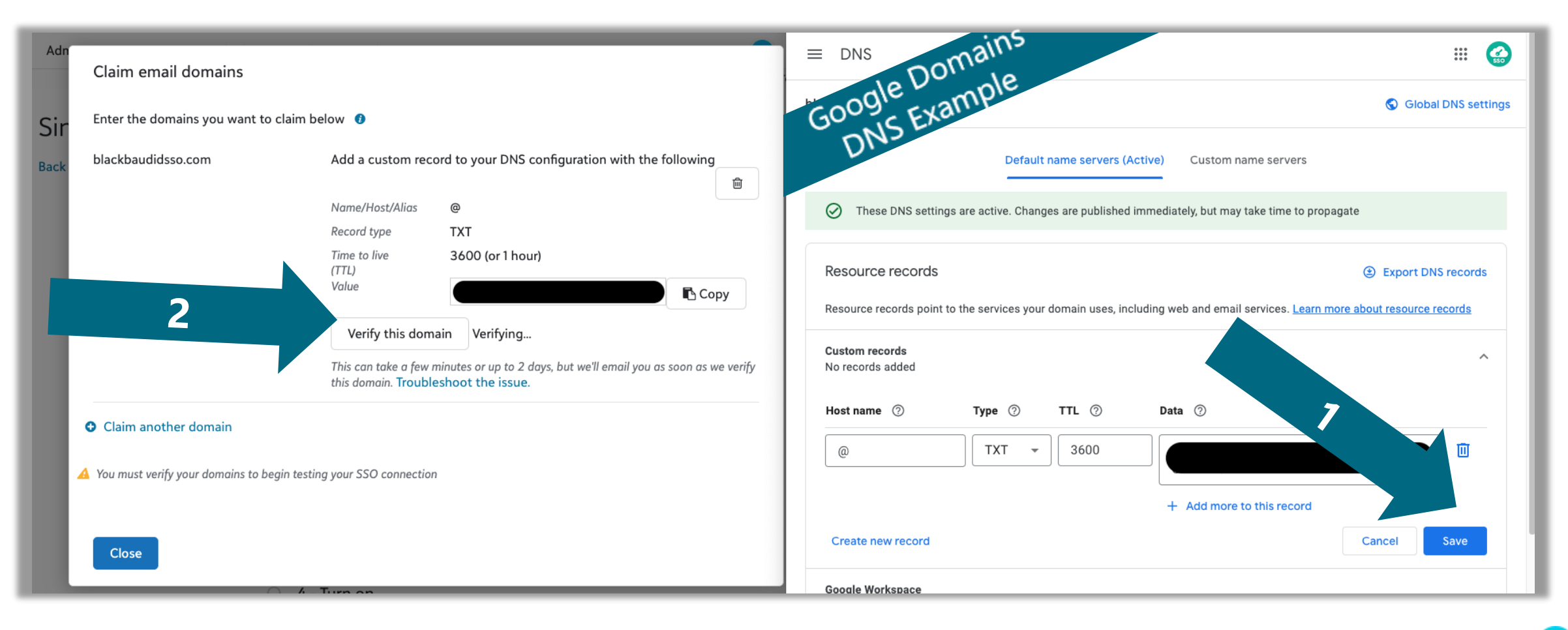

#### **Email domain Verified**

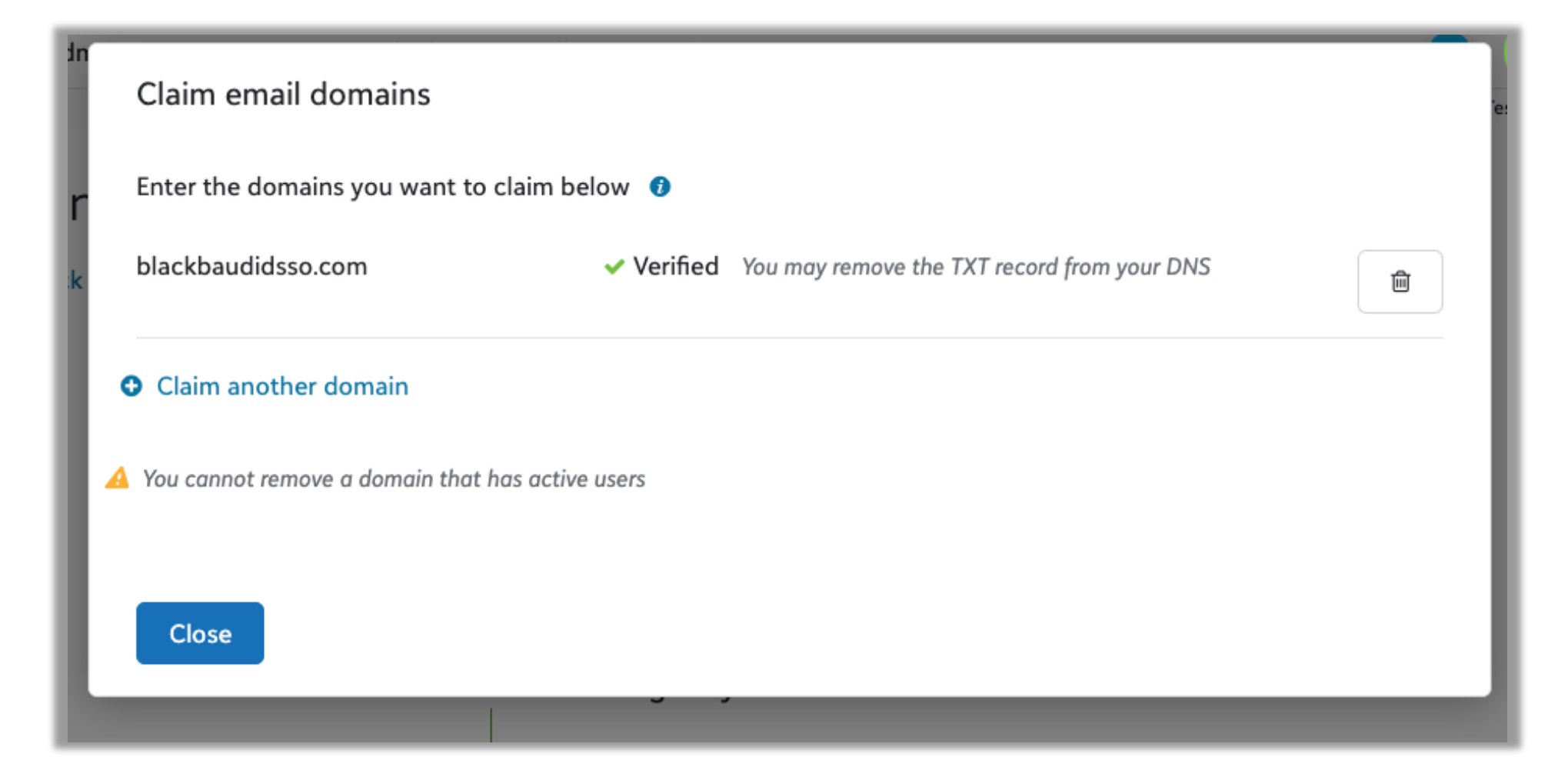

#### **Test Connection**

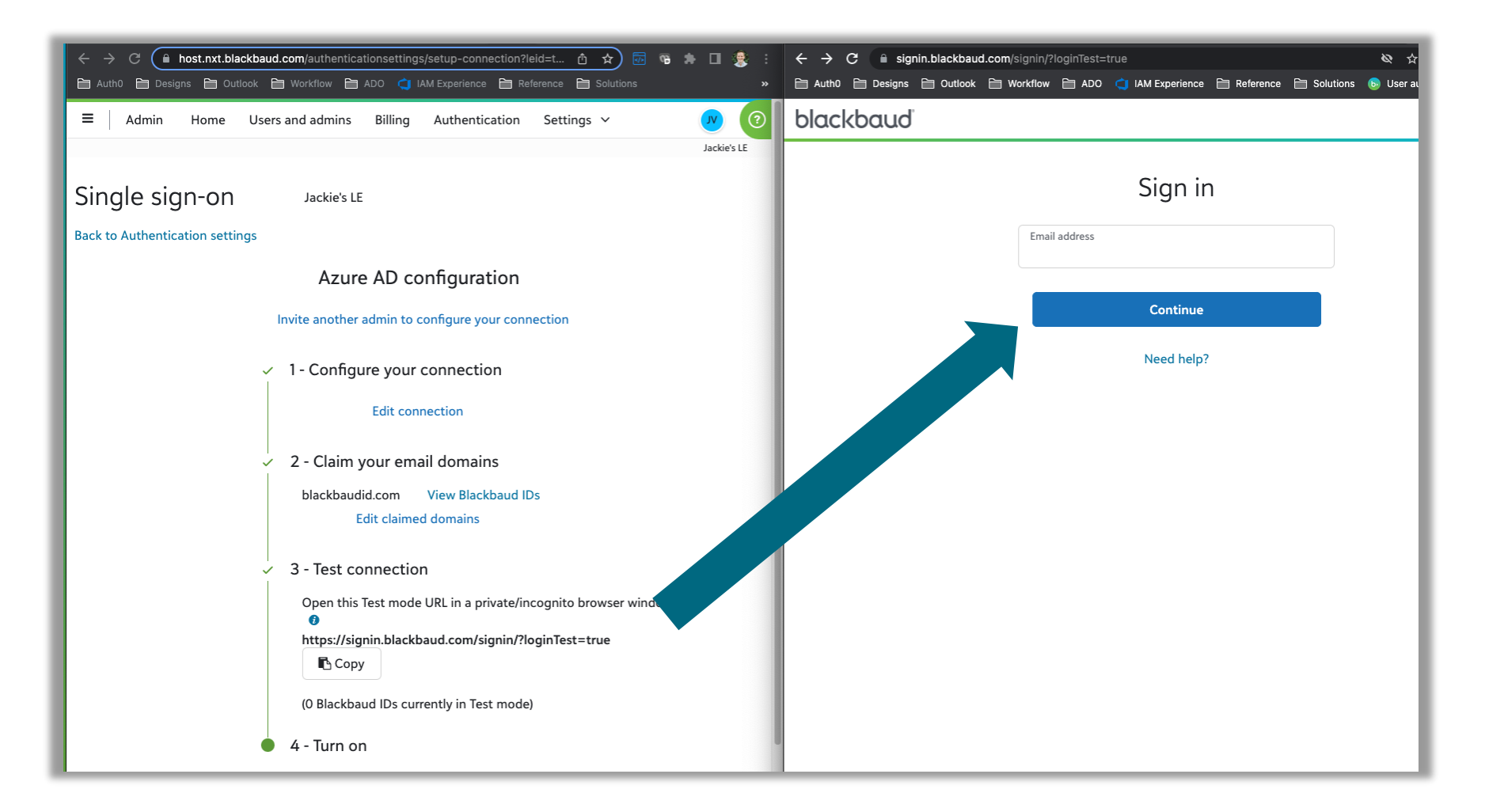

#### **Test connection successful!**

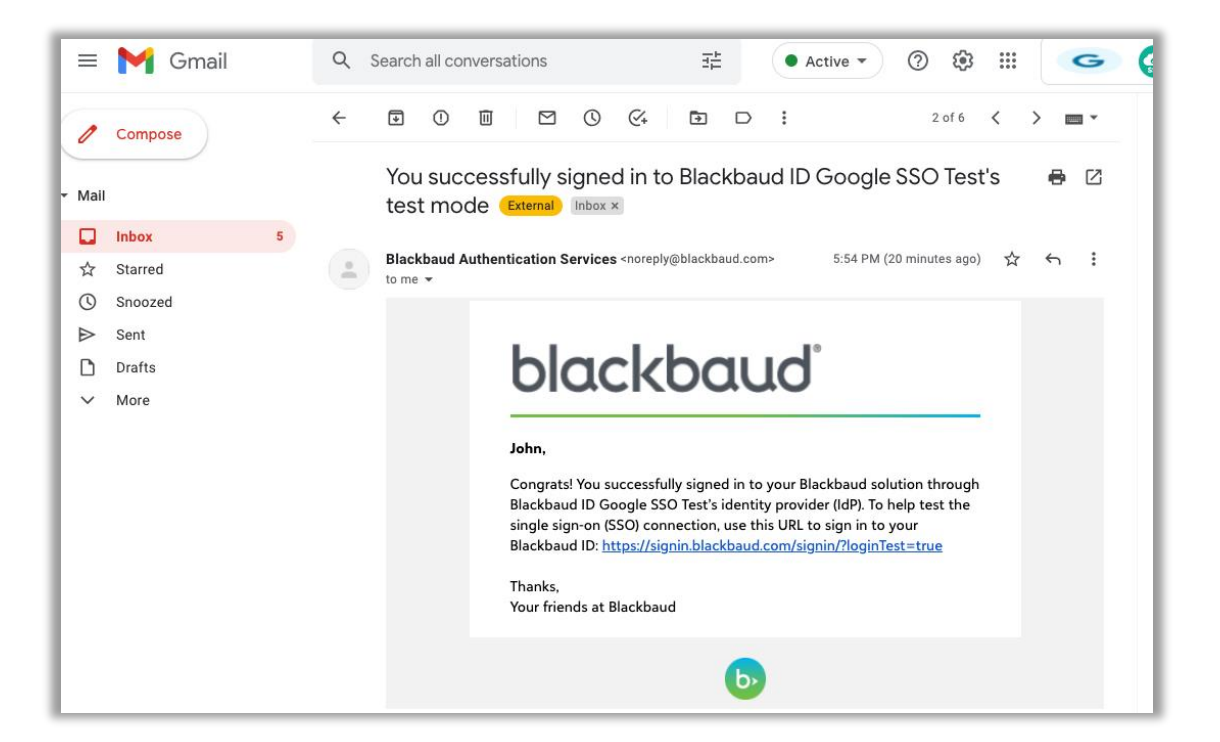

#### EMAIL CONFIRMING SIGN IN WELCOME PAGE AFTER SIGNING IN

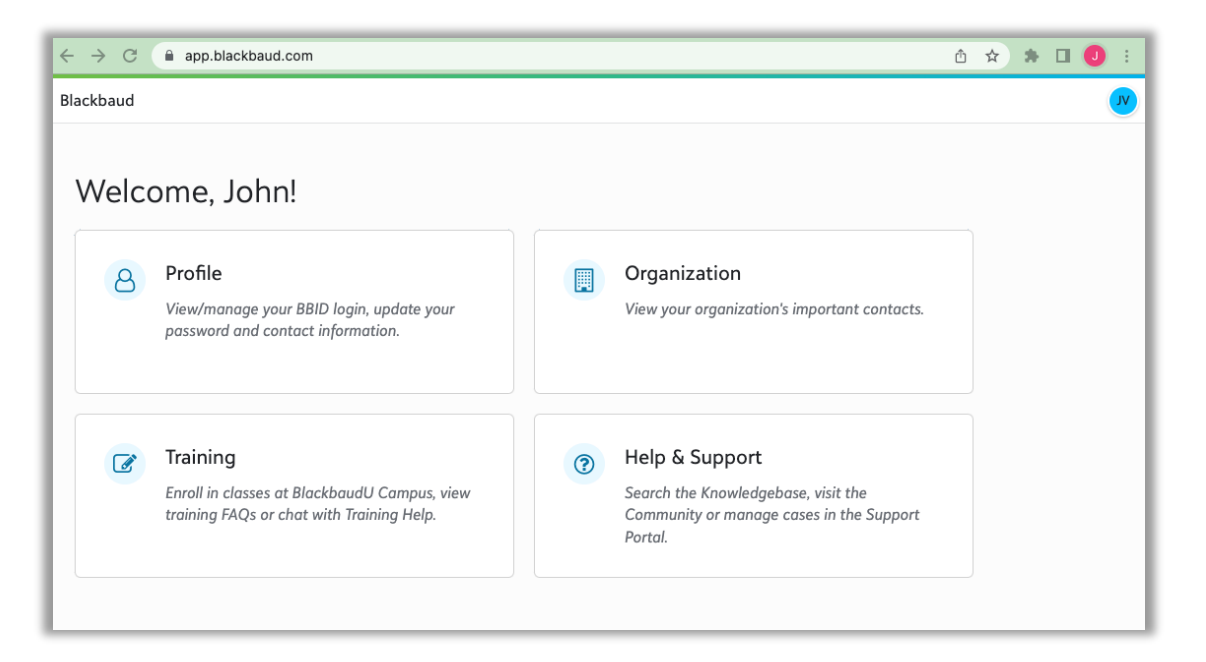

#### **Turn on SSO**

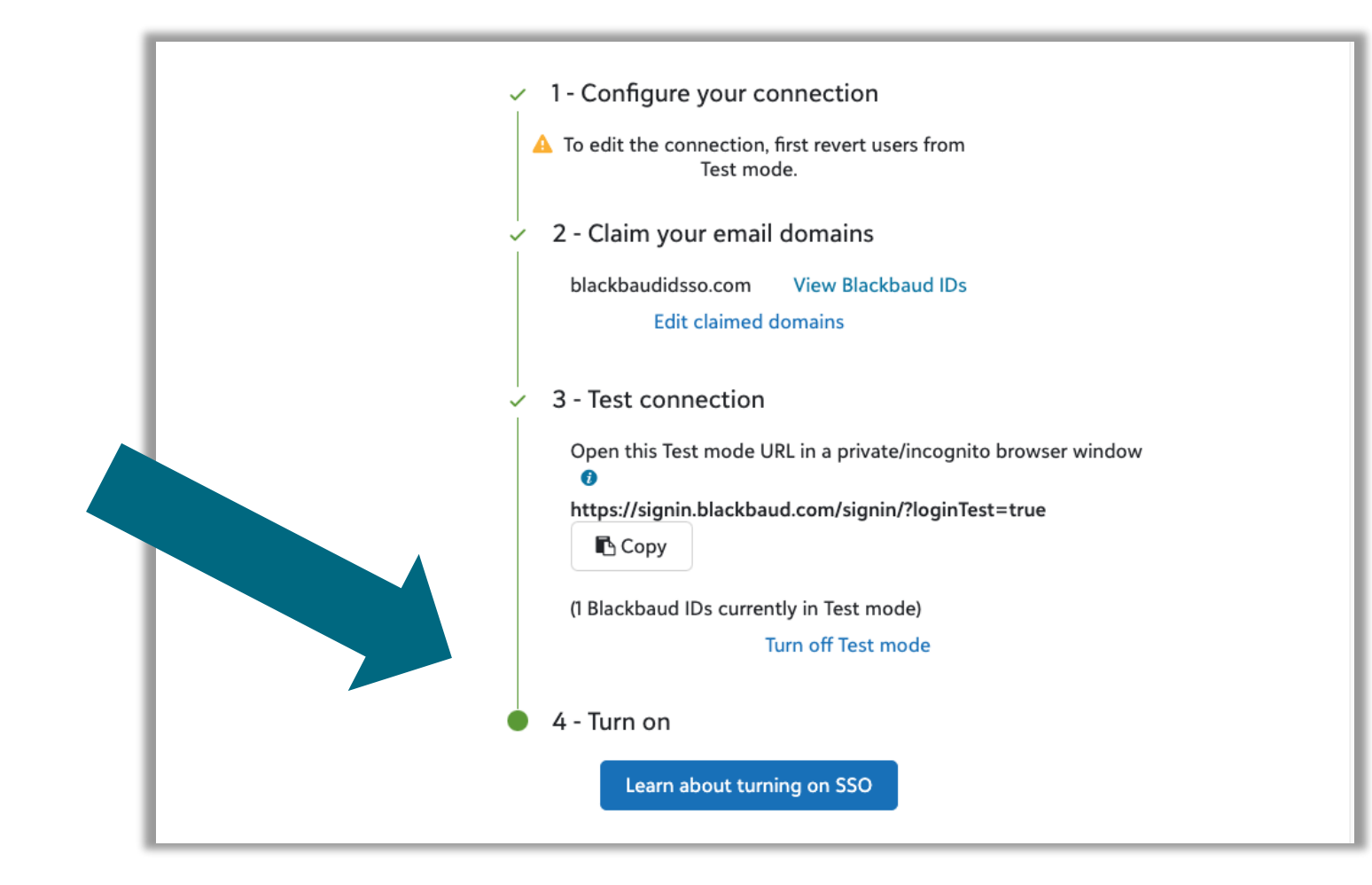

### **Confirm any impact & Connect SSO**

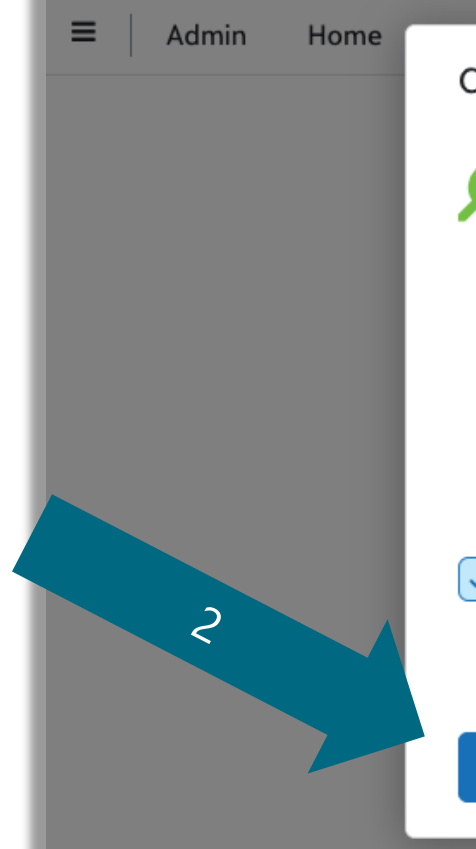

#### Connect your Azure AD SSO

Ready to make the switch? When you connect with Azure AD:

- Anyone who signs in with a Blackbaud ID that includes one of your verified domains will automatically redirect to your identity provider (IdP), like those currently in Test mode.
	- View the Blackbaud IDs using @blackbaudid.com

. When your IdP authenticates a Blackbaud ID, that ID will your Azure AD connection to manage passwords, lockouts, and other security features.

Automatically send members an email from Blackbaud informing them of the change

#### **Blackbaud IDs**

These Blackbaud IDs all signed in with your domain in their email address at some point.

Any changes to your SSO settings affect these users. To notify them of changes, you can copy and paste this list as email recipients.

(Showing up to 1,000)

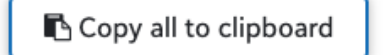

john.vogel@blackbaudidsso.com

Close

 $ow<sub>o</sub>$ 

1

**Connect with Azure AD** Cancel

https://signin.blackbaud.com/signin/?loginTest=true **R** Copy

#### **Confirmation email**

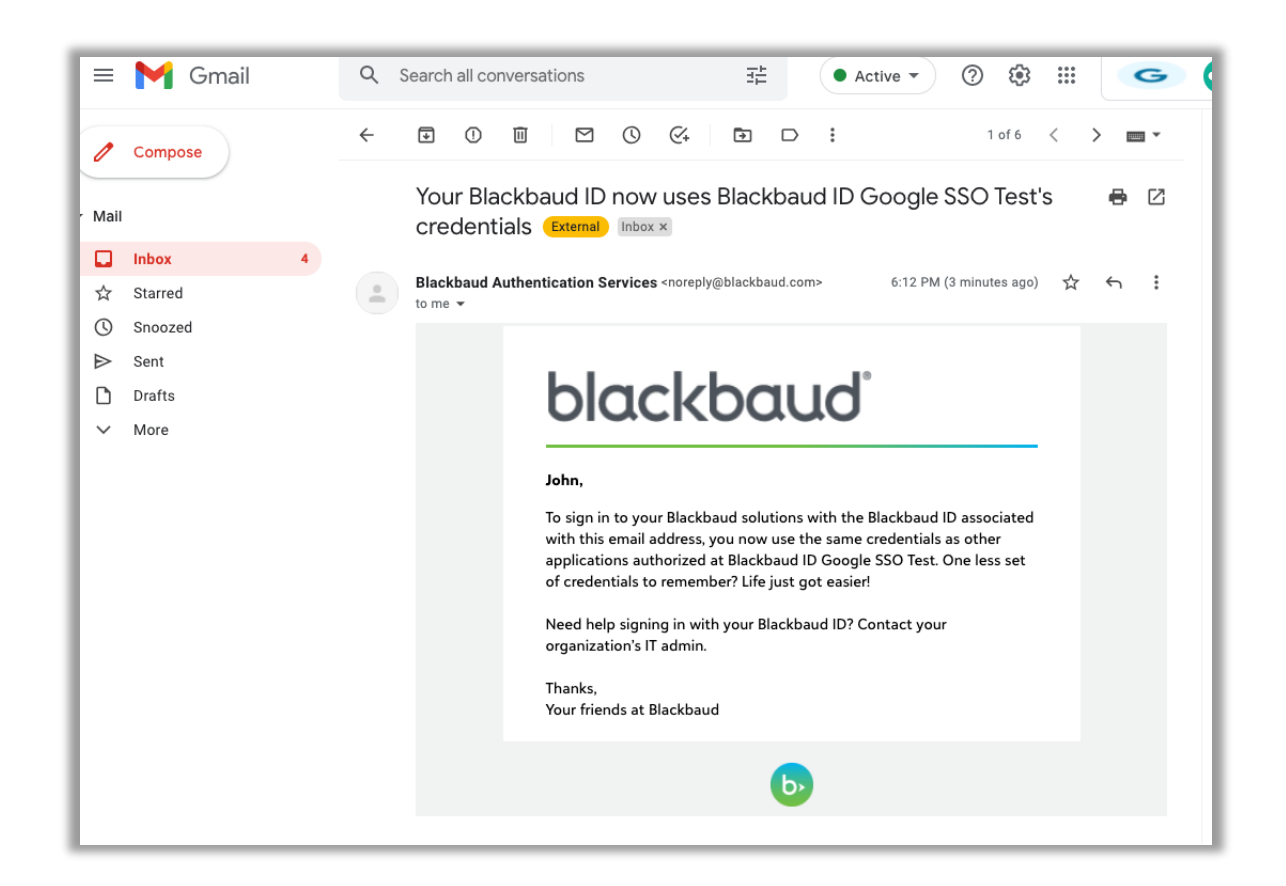

Sent to users that previously had a Blackbaud ID on the claimed domain(s) used with the SSO connection

### **Completed connection page**

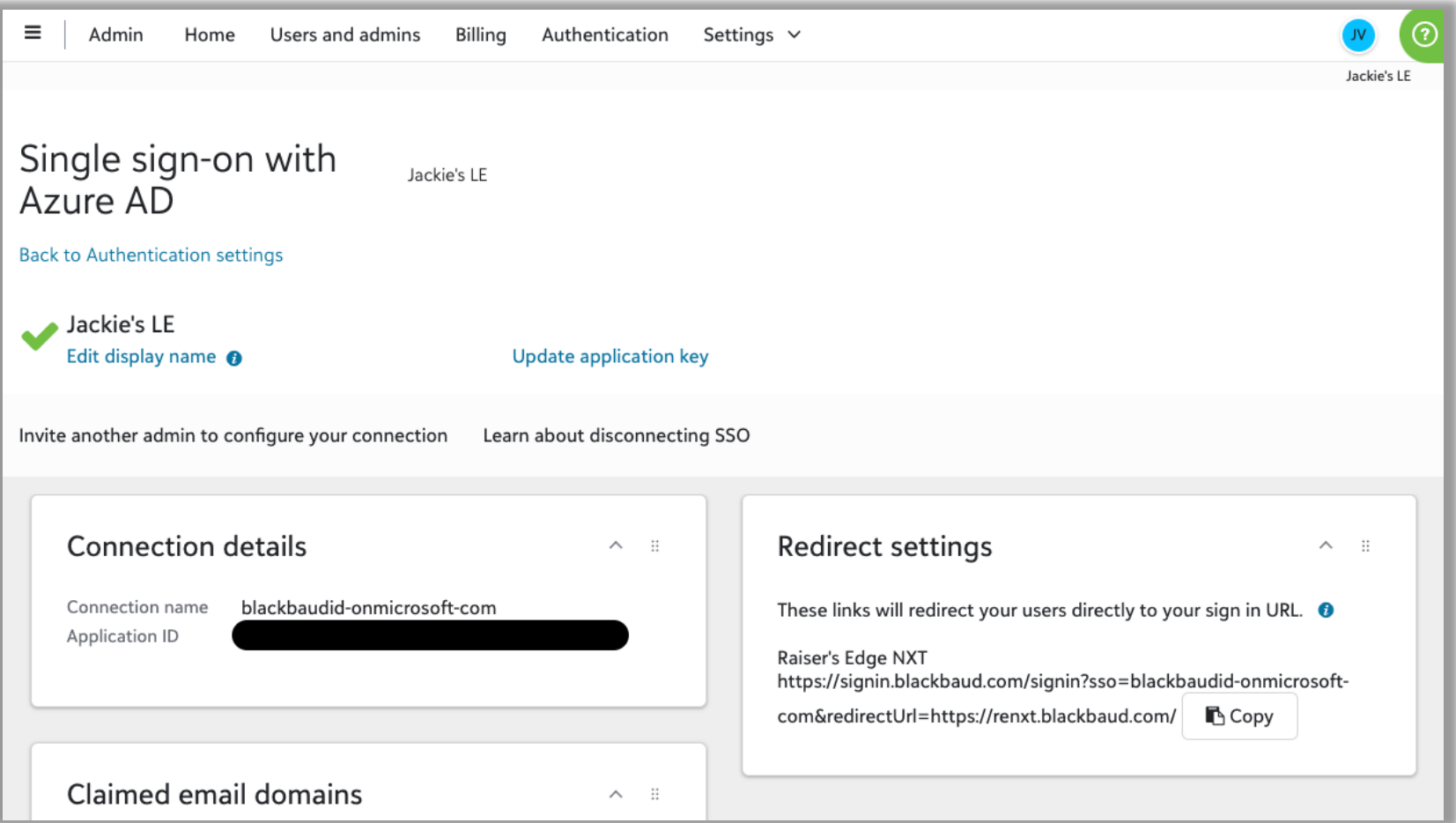

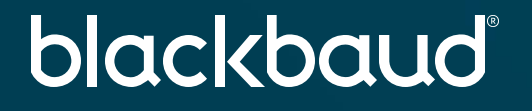

## **Thank you**

john.vogel@blackbaud.com

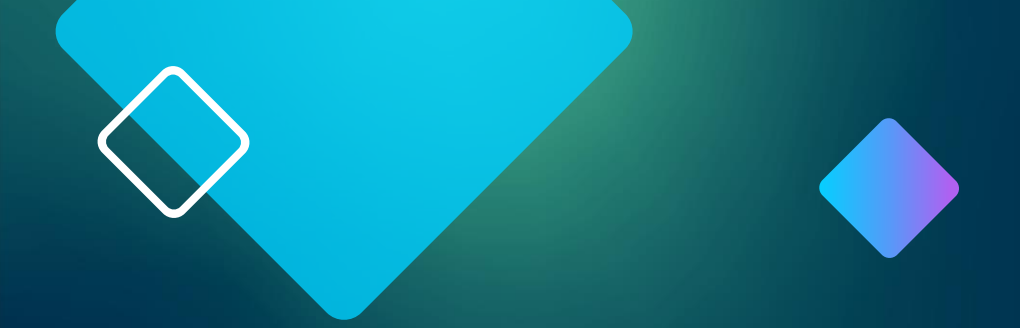

# Disconnecting SSO

#### **Disconnecting SSO**

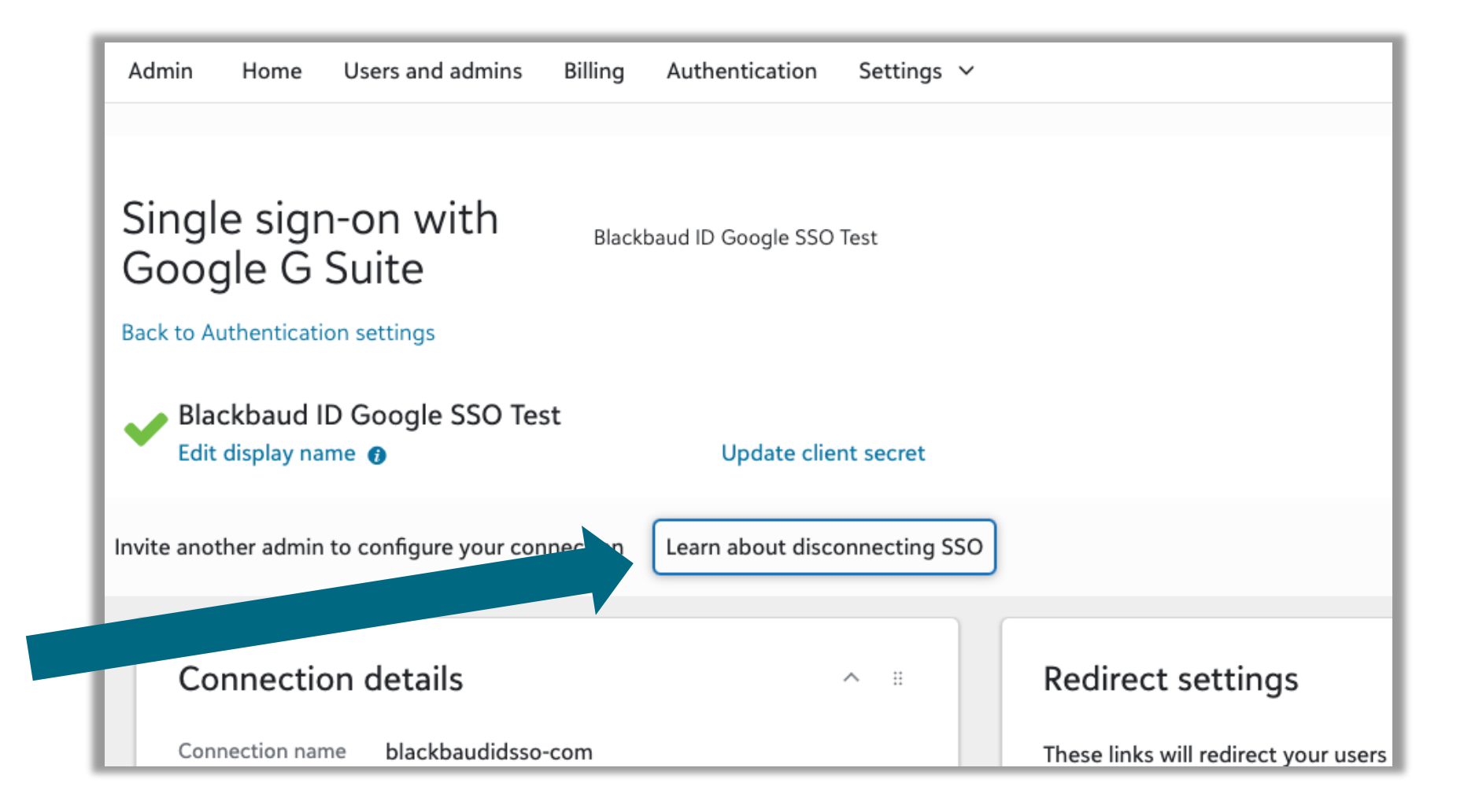

#### **Disconnecting SSO**

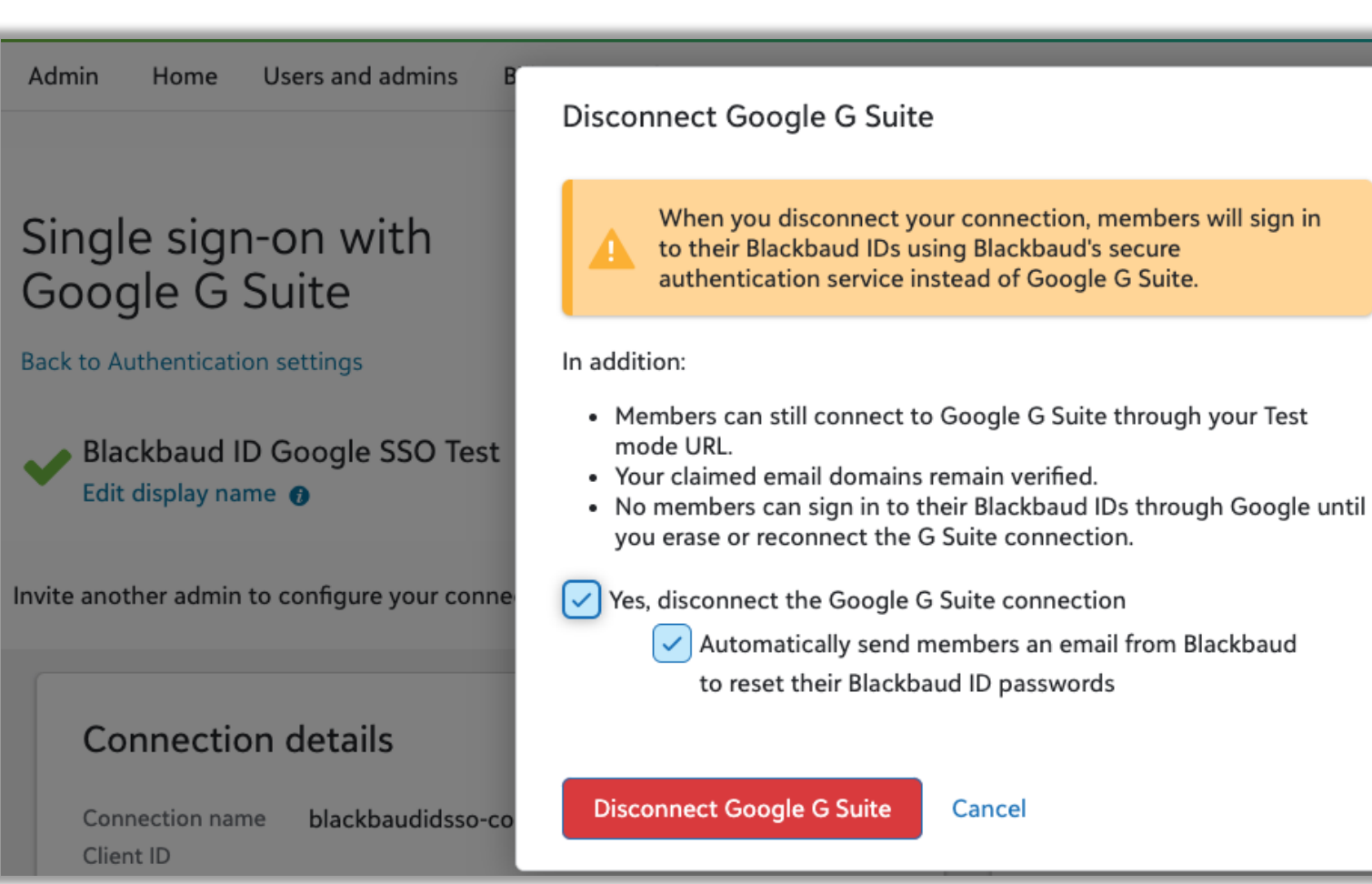

directly to your

#### **Disconnection Email to Users**

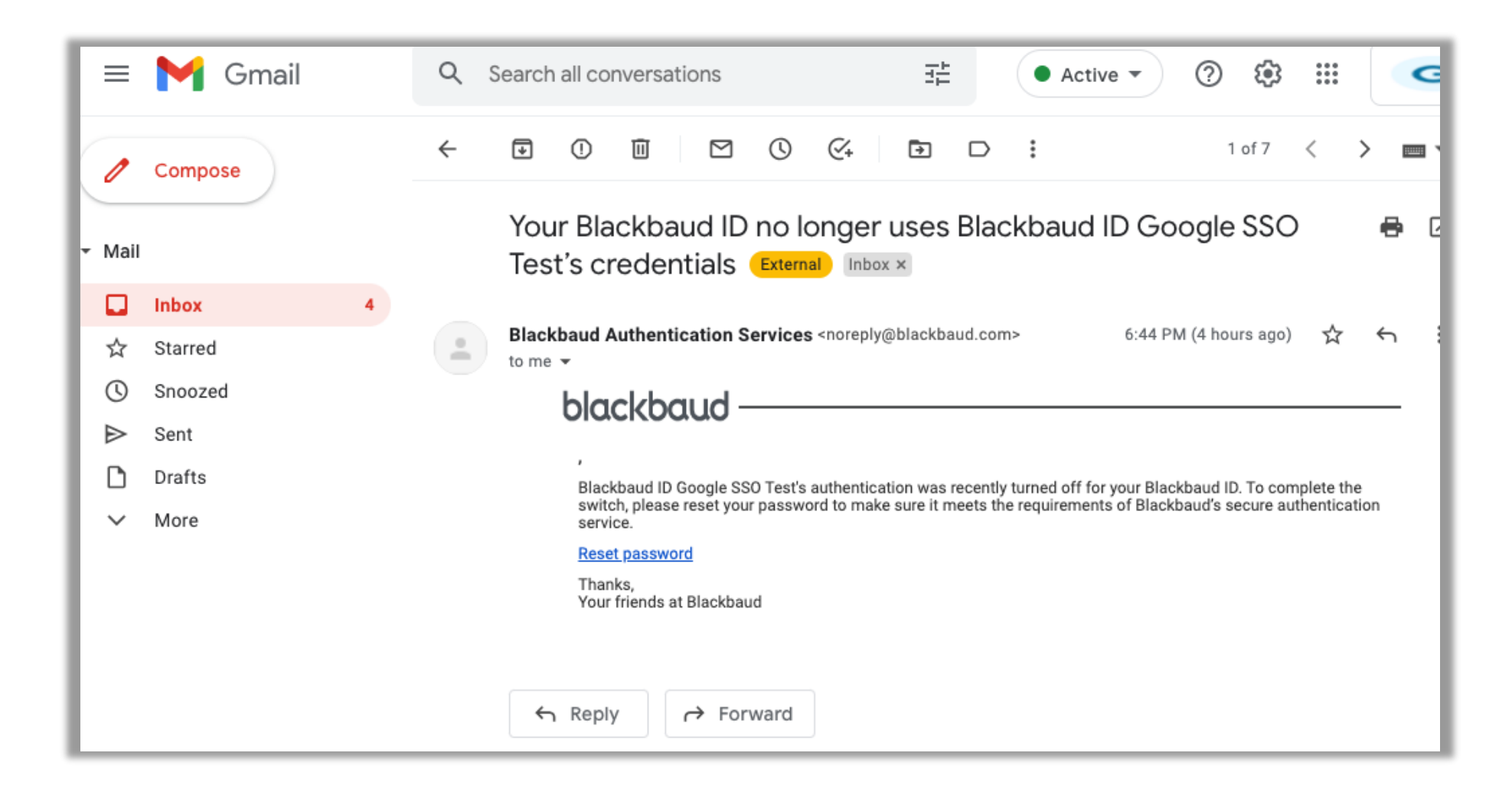